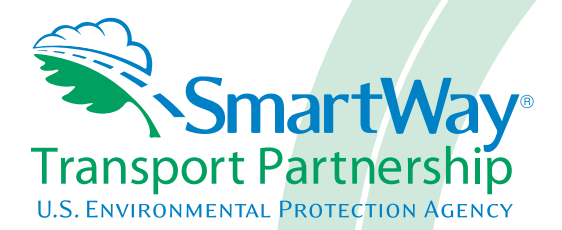

# **2017 SmartWay Truck Carrier Partner Tool: Quick Start Guide U. S. Version 2.0.16 (Data Year 2016)**

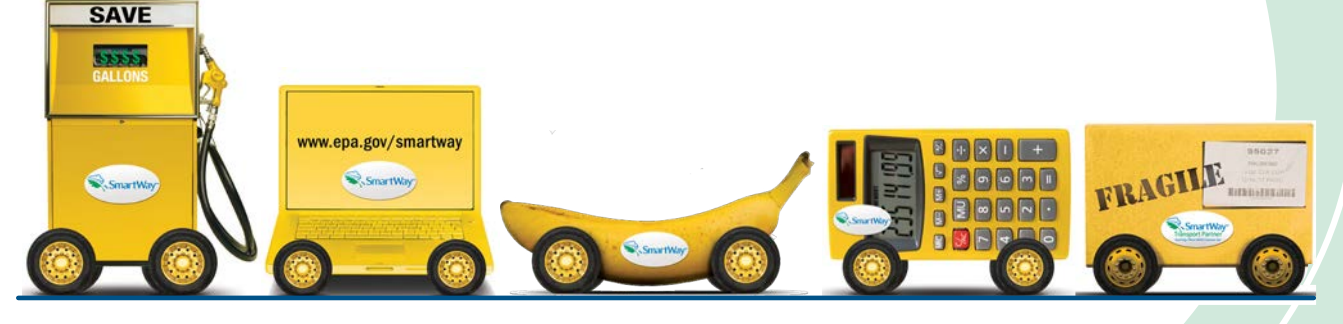

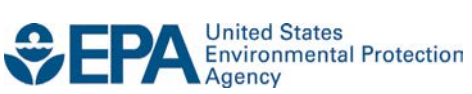

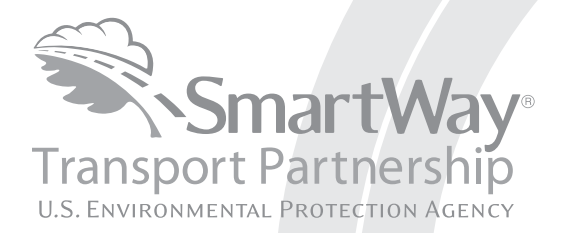

# **2017 SmartWay Truck Carrier Partner Tool: Quick Start Guide U. S. Version 2.0.16 (Data Year 2016)**

Transportation and Climate Division Office of Transportation and Air Quality U.S. Environmental Protection Agency

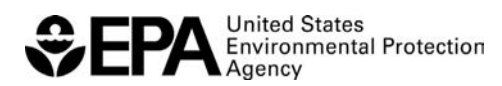

Office of Transportation and Air Quality EPA-420-B-17-002 January 2017

# <span id="page-2-0"></span>**Table of Contents**

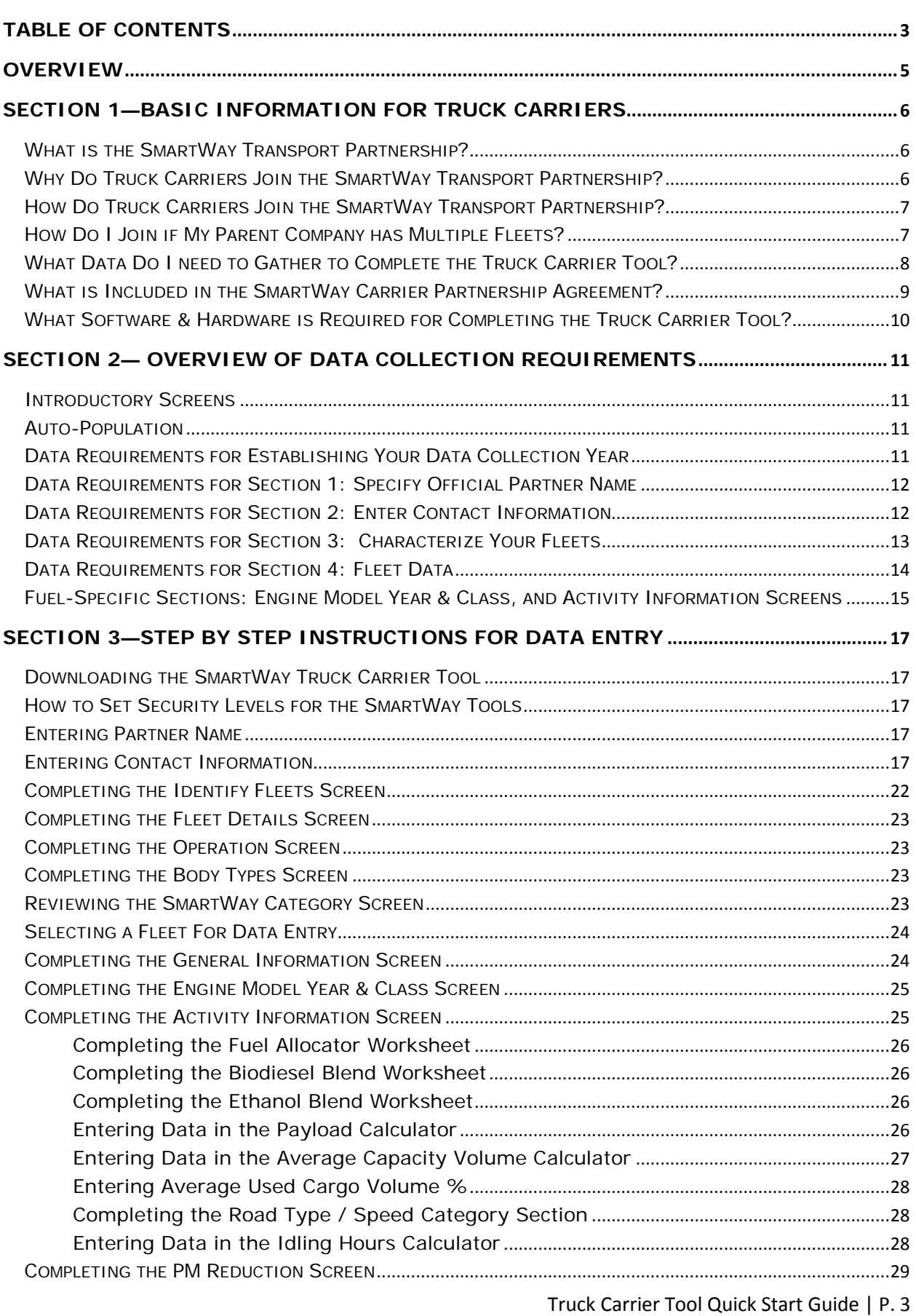

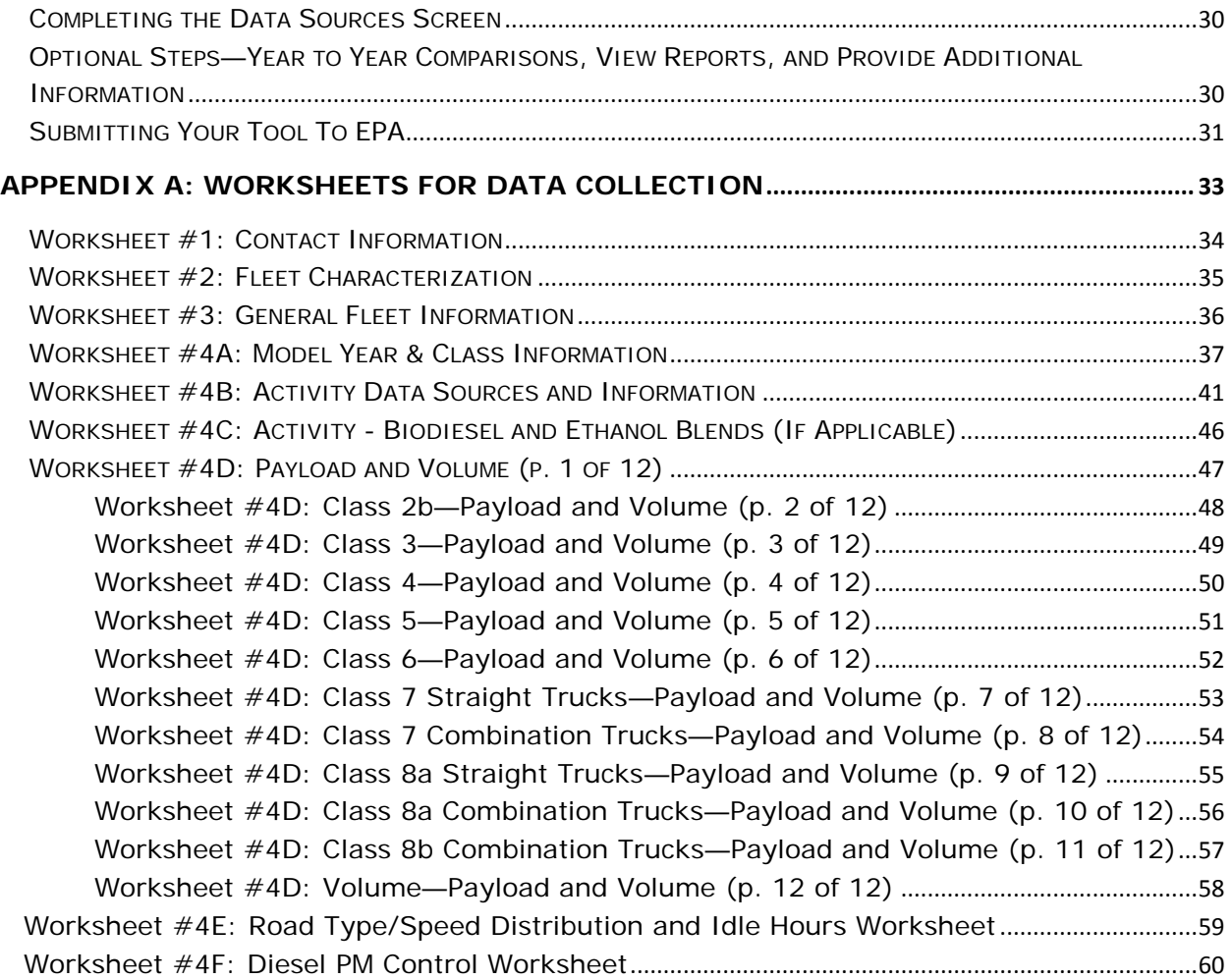

## <span id="page-4-0"></span>**Overview**

#### **In this guide you will learn about:**

- 1) SmartWay Basic Information
- 2) Joining SmartWay Transport Partnership as a truck carrier
- 3) Understanding the details of the SmartWay Partnership Agreement
- 4) Meeting software/hardware requirements for participating in the program
- 5) Gathering the data necessary for participation in SmartWay.

 **Please review this guide carefully BEFORE attempting to gather your company data, or enter data into the Truck Carrier Tool.** Understanding the basics of the program will simplify your SmartWay experience.

#### **WARNING:**

 **\*\*\*Before beginning, use this chart to make sure you are choosing the right tool for your operations! \*\*\*** 

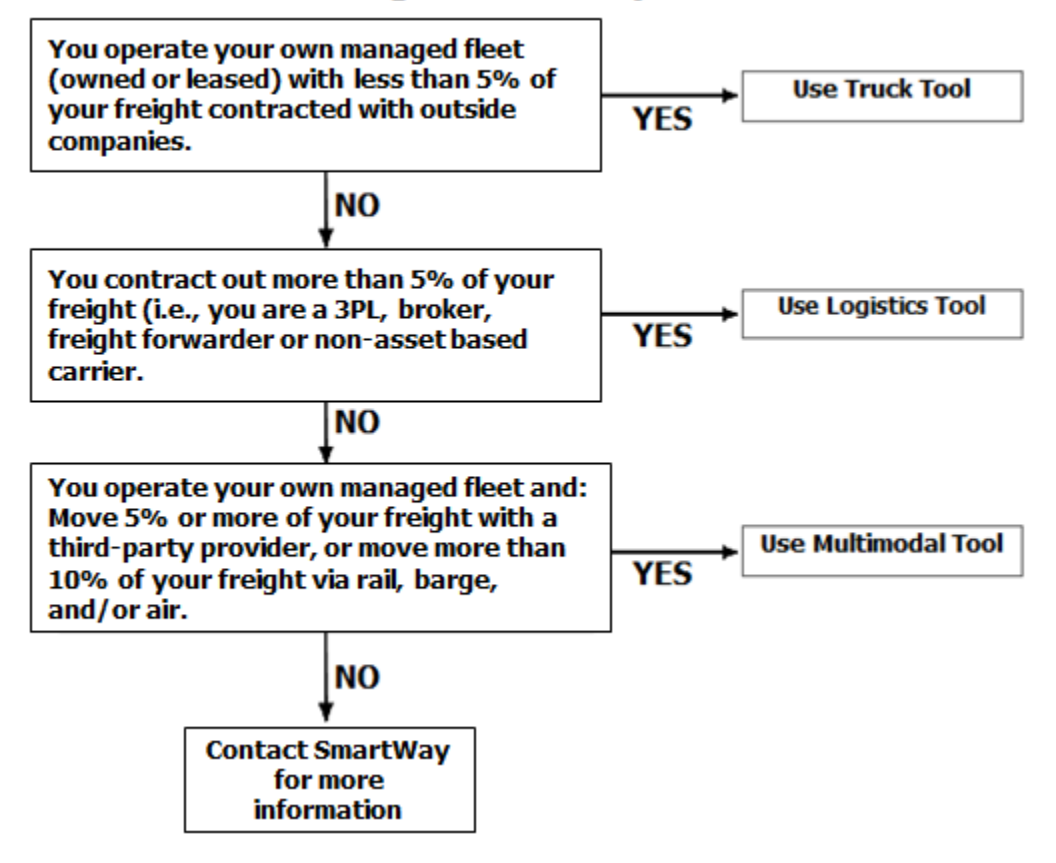

Is this the right SmartWay Tool for me?

If none of the above statements is applicable, contact EPA SmartWay at 734-214-4647 for assistance.

# <span id="page-5-0"></span>**Section 1—Basic Information for Truck Carriers**

This section covers frequently asked questions and essential information about the SmartWay Transport Partnership and how truck carriers can participate.

## <span id="page-5-1"></span>*WHAT IS THE SMARTWAY TRANSPORT PARTNERSHIP?*

Launched in 2003, the SmartWay Transport Partnership is a public/private collaboration between the EPA and the freight industry to improve fuel efficiency, increase environmental performance, and encourage supply chain sustainability.

Seven types of freight transport companies can join SmartWay.

- Freight shippers
- Logistics companies (including 3PLs/4PLs<sup>1</sup>)
- Truck carriers
- Rail carriers
- Barge carriers
- Multimodal carriers
- Air carriers

 Companies join the SmartWay Transport Partnership by submitting a Partner Tool to SmartWay. The SmartWay Tools (1) assess freight operations; (2) calculate fuel consumption and carbon footprints; and company to remain a Partner in good standing. Tools submitted and approved on time qualify partners (3) track fuel-efficiency and emission reductions. SmartWay Tools must be submitted each year for the to use the SmartWay Logo.

SmartWay ranks Partners' efficiency and environmental performance and recognizes superior performance through the SmartWay Excellence Awards.

## <span id="page-5-2"></span>*WHY DO TRUCK CARRIERS JOIN THE SMARTWAY TRANSPORT PARTNERSHIP?*

 SmartWay Transport Partnership delivers solutions to marketplace needs and challenges. With access to The SmartWay Transport Partnership provides truck carriers with ways to reduce the environmental impact of their freight operations and address costs. Designed with and for the freight sector, the the latest in EPA-tested technologies and peer-provided success stories, carriers that join the SmartWay Transport Partnership can gain a better understanding of their environmental footprint and assert their corporate leadership.

Additionally, SmartWay Partners are associated with an internationally recognized and respected brand that symbolizes cleaner, more efficient transportation choices.

 $\overline{\phantom{a}}$ 

<span id="page-5-3"></span><sup>1 3</sup>PLs/4PLs Third party logistics/fourth-party logistics companies.

# <span id="page-6-0"></span>*HOW DO TRUCK CARRIERS JOIN THE SMARTWAY TRANSPORT PARTNERSHIP?*

Truck Carriers join SmartWay by submitting a SmartWay Truck Carrier Tool (hereafter known as the "Truck Carrier Tool.")

Truck Carriers that submit tools that are approved by EPA are known as "SmartWay Truck Carrier Partners."

 the SmartWay Truck Carrier Partnership Agreement--notably, that they will measure and report the When a truck carrier submits a Truck Carrier Tool to EPA, they agree to the requirements stipulated in emissions performance of their company *annually* and provide supporting documentation to EPA upon request.

All SmartWay Truck Carrier Partners agree to complete and submit the SmartWay Truck Carrier Tool to:

- define company composition
- characterize company activity
- individually benchmark fleets
- track annual changes in performance

 Carriers Partners on EPA's website on the SmartWay Partner List and in a database used to identify Upon approval of a Truck Carrier Tool submission, truck carriers will be identified as SmartWay Truck companies that meet SmartWay's annual requirements. The carrier will also receive information on how to access its current SmartWay Registration Document.

## <span id="page-6-1"></span>*HOW DO I JOIN IF MY PARENT COMPANY HAS MULTIPLE FLEETS?*

 submission. If a company wishes to list multiple fleets in the Truck Carrier Tool, they should list these Carrier Data file that customers use to identify which fleets they do business with in the Shipper and/or Companies that join the SmartWay Partnership should include all of their fleets and trucks in their fleets as their customers can hire them. Internal fleets invisible to a customer should not be listed separately. Companies will be listed at the Company level in the SmartWay Partner list on the SmartWay website, and each individually defined fleet will appear as a separate entity in the SmartWay Logistics Tools.

> *company could hire directly should be listed as a separate fleet in your SmartWay highly recommends developing your list of fleets before beginning your data entry process. Any fleet that a shipper or logistics Truck Carrier Tool submission.*

*The best strategy is to have a clear idea of how to define your companies before filling out the Tool.* 

# <span id="page-7-0"></span>*WHAT DATA DO I NEED TO GATHER TO COMPLETE THE TRUCK CARRIER TOOL?*

 To participate in SmartWay, truck carriers need to gather the following essential information to complete the Truck Carrier Tool:

- The official company name EXACTLY as you would like it presented on the EPA website
- • Company contact information
- • Contact details for your Working Contact
- Contact details for an Executive and/or Other Contact(s) (cannot be the same as the Working Contact)
- • Split between US/Canada operations for each fleet
- Quarterly IFTA statements<sup>2</sup> (for activity data) for the reporting calendar year
- • Fleet details for all fleets you control:
	- o SCACs, MCNs, DOT, and/or NSC number information
	- o Total inventory of vehicles in your fleet(s), sorted by vehicle class and engine model year, body type, and operational category for the reporting calendar year
	- o Total miles, revenue miles and empty miles
	- o Total diesel, biodiesel and/or other fuel use by class
	- o Reefer fuel use by class (if applicable)
	- o Average payload and average volume by class
	- o For less-than-truckload carriers, average load weight and average number of loads per truck
	- o Average cargo volume use percentage by class
	- o Average idle hours per truck
	- $\circ$  Use of particulate matter control equipment by truck class and engine model year (if applicable)
- • Data sources for all data to be entered
- SmartWay ID number (if this is not your first tool submission)

 carried by each carrier, the distance that freight is carried, and the fuel consumed to carry the freight. This data must be provided for all of your company's fleets. This data reflects the amount of freight

 $\overline{\phantom{a}}$ 

<span id="page-7-1"></span><sup>2</sup> If applicable – for Class 7, 8a and 8b trucks only.

# <span id="page-8-0"></span>*WHAT IS INCLUDED IN THE SMARTWAY CARRIER PARTNERSHIP AGREEMENT?*

 To join the SmartWay Transport Partnership as a truck carrier, you must agree to the language on the "Partnership Agreement for Carriers." When you begin working within the Tool, you will be asked to check a box stating that you agree to the terms of the Partnership Agreement. **This agreement must be renewed annually.** 

Please review this language with the appropriate personnel within your organization before completing or submitting a Tool to EPA.

#### **Partnership Agreement for Carriers**

#### **With this agreement, your company joins EPA's SmartWay Transport Partnership and commits to:**

- 1. Measure and report to EPA on an annual basis the environmental performance of your fleet(s) using EPA's SmartWay Truck tool. (Existing fleets must report the 12 months of data for the prior year ending December 31. Newly formed companies require a minimum of 3 months of operational data.)
- 2. Have performance results and tool submittal status posted on the EPA SmartWay website/database.
- 3. Agree to submit supporting documentation to EPA for any data used to complete this Tool and agree to EPA audit of this data upon request by EPA.

#### **In return, EPA commits to:**

- written consent from the Partner before using the Partner's name other than in the context of increasing public awareness of its participation as described here. 1. Promote company participation in the Partnership by posting Partner names on the EPA SmartWay Website and in related educational, promotional, and media materials. EPA will obtain express
- 2. Provide companies with industry-wide performance benchmark data as this data becomes available to EPA.
- 3. Assist Partners in achieving emission and fuel usage reduction goals (subject to Federal Government Appropriations).
- 4. Treat individual corporate data as sensitive business information.

#### **General Terms**

- 1. If the Partner or EPA defaults upon this agreement at any point, the agreement shall be considered null and void.
- 2. Either party can terminate the agreement at any time without prior notification or penalties or any further obligation.
- 3. EPA agrees not to comment publicly regarding the withdrawal of specific partners.
- 4. EPA reserves the right to suspend or revoke Partner status for any Partner that fails to accomplish the specific actions to which it committed in the SmartWay Transport Partnership Agreement and subsequent annual Agreements.
- 5. The Partner agrees that it will not claim or imply that its participation in the SmartWay Transport Partnership constitutes EPA approval or endorsement of anything other than the Partner's commitment to the program. The Partner will not make statements or imply that EPA endorses the purchase or sale of the Partner's products and services or the views of the organization.
- Partnership Agreement. No separate agreement need be submitted. 6. Submittal of this SmartWay Truck Tool annually constitutes agreement to all terms in this

# <span id="page-9-0"></span>*WHAT SOFTWARE & HARDWARE IS REQUIRED FOR COMPLETING THE TRUCK CARRIER TOOL?*

The Truck Carrier Tool was designed in "Microsoft Excel Forms." Completing the Truck Carrier Tool requires the following software and hardware:

- A 2003 or later version of Microsoft Excel
- Excel security level set at Medium or lower
- A PC running Windows XP or newer operating system, or a Mac that is running the Windows XP operating system (The Tool does not currently work using the Mac operating system)
- • A minimum of 15 megabytes of free disk space. More disk space may be required based on the number of companies you define in your Tool
- • Adequate memory (RAM) to run Microsoft Office
- • A monitor resolution of at least 1,024 x 768

#### *NOTE: The Excel web application in MS Office 365 (the cloud-based version of the Office operating tools do no function properly in Office 365 at this time. system) does not currently support the macros used in the SmartWay tools. Therefore, SmartWay*

 Please check with the user guides for your computer, online support, or your company's IT department to make sure your system is set up to use the Truck Carrier Tool.

 We encourage you to make sure that your virus software is up to date, and scan your PC before putting data in the Truck Carrier Tool.

# <span id="page-10-0"></span>**Section 2— Overview of Data Collection Requirements**

 **The Truck Carrier Tool Data Entry and Troubleshooting Guide** explains more about the structure of the Tool and the data entry process; this guide will focus primarily on the essentials for completing the Tool. This section will explore the data needed for completing the required sections of the Truck Carrier Tool.

## <span id="page-10-1"></span>*INTRODUCTORY SCREENS*

 Upon opening the 2016 Tool, you will see a Welcome screen, followed by five screens which orient you collection needs, Tool help and navigation, and the SmartWay Partner Schedule for 2017. These are to the Tool. The Assistance for New Users screen appears first, and allows users to view an orientation video. Additional screens may be accessed from this screen, including Tool selection guidance, data general information screens and may be skipped if you are already familiar with the Tool. However, upon proceeding you MUST select the box at the bottom of the Partnership Agreement screen, indicating that you agree to the terms of the Partnership Agreement.

## <span id="page-10-2"></span>*AUTO-POPULATION*

 As you progress through the tool, you will see an "Auto-Population" screen. This screen allows partners the Tool (Partner Name, Contact Information, and for established Partners, Fleet Information), based on Application.<sup>3</sup> The Auto-Population option can save time and ensure naming consistency for your contacts and fleet(s) from year to year. If you do not have a SmartWay ID, or prefer to enter this data and applicants to input their SmartWay ID and automatically load the information for the initial steps of the prior year's submittal or, for applicants, information entered through the online SmartWay Carrier manually, you may skip this step.

## <span id="page-10-3"></span>*DATA REQUIREMENTS FOR ESTABLISHING YOUR DATA COLLECTION YEAR*

 months) data. This means that you have data from January of the calendar year through December of the same year. If you are submitting for the first time and do not have a full year of operational data, Before beginning your data collection, identify the last calendar year for which you have full annual (12 please collect *a minimum of three months' data* for input into the SmartWay Tool. In your next update year, you will be required to submit a full year's data.

<span id="page-10-4"></span> $3$  You may access the SmartWay carrier application at

 $\overline{\phantom{a}}$ 

 [019982BF6AE1A5ED.](http://app5.erg.com/smartwayonramp/onramp/index.cfm?CFID=708106&CFTOKEN=14c13f056f84b32c-C1172202-F7AC-091B-019982BF6AE1A5ED) [http://app5.erg.com/smartwayonramp/onramp/index.cfm?CFID=708106&CFTOKEN=14c13f056f84b32c-C1172202-F7AC-091B-](http://app5.erg.com/smartwayonramp/onramp/index.cfm?CFID=708106&CFTOKEN=14c13f056f84b32c-C1172202-F7AC-091B-019982BF6AE1A5ED)

# <span id="page-11-0"></span>**DATA REQUIREMENTS FOR SECTION 1: SPECIFY OFFICIAL PARTNER NAME**

 Your Partner Name is the official name that your customers would recognize for your company—in other words, the name someone hiring you would look for.

 You must specify your company's official Partner Name, exactly as you want it to appear on the SmartWay website.

For example, if you enter:

- • ABC Company
- ABC Company, Inc.
- • ABC COMPANY LLC

Your company will be listed *exactly* as you've entered above. Therefore, it is important to pay special attention to proper capitalization, abbreviations, annotations, and punctuation.

 *If you selected the auto-populate option please review the Partner Name as it appears on the screen, revising it as necessary.* 

## <span id="page-11-1"></span>**DATA REQUIREMENTS FOR SECTION 2: ENTER CONTACT INFORMATION**

The SmartWay Tool asks for:

 $\overline{\phantom{a}}$ 

- **General company information** such as location, web address, phone number, etc.
- • **A Working Contact[4](#page-11-2)** for any questions about your company's participation and Tool submissions
- **An Executive Contact<sup>5</sup>** for participation in awards and recognition events
- **Additional contacts (optional):** Additional contacts may include anyone who is not the Working contact but may be involved with SmartWay (e.g., press/media contact, fleet manager, etc.).

 succession plan to make sure that your Truck Carrier Tool submission schedule is maintained, in the event Note that you MUST have at least two contacts listed in the contact information section of the Tool, and the Working and Executive Contacts must be different. SmartWay recommends developing an internal that a Working Contact is reassigned, or leaves the company for any reason.

<span id="page-11-2"></span><sup>4</sup> The Working Contact is the individual designated by the Executive Contact to directly interface with SmartWay regarding specific tasks involved in the timely submission of the Tool. The Working Contact is responsible for coordinating the assembly of information to complete/update company data; completing and updating the Tool itself; maintaining direct communication with SmartWay; and keeping interested parties within the company apprised of relevant developments with SmartWay.) NOTE: To ensure that emails from SmartWay/EPA are not blocked, new Working contacts may need to add SmartWay/EPA to their preferred list of trusted sources.)

<span id="page-11-3"></span> $^5$  The Executive Contact is the company executive who is responsible for agreeing to the requirements in the SmartWay SmartWay. The Executive Contact also represents the company at awards/recognition events. This person should be a Vice Partnership Agreement, overseeing the Working Contact (as appropriate), and ensuring the timely submission of the Tool to President or higher-level representative for the company.

 *If you selected the auto-populate option you still MUST review the populated Contact Information screens, and then select the box on the HOME screen confirming the accuracy of the data.* 

## <span id="page-12-0"></span>**DATA REQUIREMENTS FOR SECTION 3: CHARACTERIZE YOUR FLEETS**

The Truck Carrier Tool tracks fleet-level operations. Most carriers should create one fleet, i.e., one line.

 multiple fleet records in the Tool and characterize their operations individually. You should not include However, if you have multiple fleets that can be hired by customers individually, you should create internal company fleet definitions or designations—only separate fleets as they would be identified and hired by your customers.

There are five screens in the **Fleet Characterization** section of the Tool:

- • **Identify Fleets:** For each fleet that a customer can hire, you will be asked to establish names for each of your fleets. Each fleet name will begin with your Partner Name, and will include a fleet identifier. Use a fleet identifier that is recognizable by your customers.
- • **Fleet Details:** You will need to confirm control of the fleet. **"Control" means that you have at least 95% control of the fleet to include it in the SmartWay Truck Carrier Tool.** You will also be asked to provide SCACS, MCN, DOT or NSC numbers (for fleet identification), and define **operate/route the vehicles, regardless of ownership status, and you must confirm that you**  the fleet as "for-hire," "private," or "dedicated".
- **Operation Categories:** You will need to provide a reasonable estimate of the fleet's split between truckload, less-than-truckload, drayage, package delivery, and expedited operations.
- **Body Types:** You will need to provide a reasonable estimate of the fleet's split between the following body types:
	- o Dry van
	- $\circ$  Refrigerated (Reefer)<sup>6</sup>
	- o Flatbed
	- o Tanker
	- o Intermodal chassis containers (pooled and owned)
	- o Heavy/Bulk hauler
	- o Auto carriers
	- o Moving
	- o Utility<sup>7</sup>

**.** 

- o Special hauler (e.g., Hopper, Livestock, and other specialized carriers)
- **SmartWay Category:** The SmartWay Category designation for each of your fleets will be shown on the fifth screen, based on your selections on the **Operation** and **Body Type** screens. For

<span id="page-12-2"></span><span id="page-12-1"></span><sup>&</sup>lt;sup>6</sup> If you specify reefer body types in your fleet you must also provide your estimated reefer fuel use in the Activity section of the Tool.  $^7$  The Utility category encompasses class 2b to 8b vehicles that do not carry typical commercial freight. Examples include garbage, recycle, service, work, dump, landscape, cement, bucket, boom, ambulance, armored, fire, farm, wrecker and other similar trucks. per payload efficiency useful to the user. SmartWay will not use the emissions per payload results for the utility category. Users may experience yellow or red warning labels on the Activity screen due to the unique nature of Utility "payload." In the case of red Because these trucks do not carry traditional freight payload, the user should self-define their payloads so as to make the emissions alerts, simply input text defining your special conditions in the required text boxes that appear.

 example, SmartWay Categories include Truckload/Dry Van, LTL, Mixed, etc. Your fleet's performance will be measured against other carriers with the same category designation, so please ensure you have characterized your fleet correctly before proceeding.

 Once you have defined your fleets, create the data entry forms for your fleet by selecting the **Create Fleet(s)** button, available on the **SmartWay Categories** tab.

*If you selected the auto-populate option you still MUST review the populated Fleet Information screens, and then select the box on the HOME screen confirming the accuracy of the data.* 

## <span id="page-13-0"></span>*DATA REQUIREMENTS FOR SECTION 4: FLEET DATA*

 each of the fleets you identified and characterized in Section 3. In Section 4 of the Truck Carrier Tool, you will enter **detailed activity and fuel consumption data** for

## **General Information Screen Requirements**

This screen asks you to provide information for six key indicators, including fuel types used.

 **Question 1 asks you to indicate your fleet's percent operation in the U.S. and Canada.** Acceptable metrics include miles, fuel consumption, or any reasonable quantitative means of allotting the approximate percentage of operations in the two countries.

 **Next, you must select the fuel types found in this fleet in question 2.** This requires you to define all fuels the fleet used from a list of:

- a. **Diesel/biodiesel:** petroleum diesel and/or biodiesel made from any renewable feedstock
- ethanol(E10) and 85% ethanol (E85) b. **Gasoline/Ethanol:** conventional and reformulated gasoline, including blends of 10%
- c. **Liquefied Petroleum Gas (LPG):** also known as LP Gas, Liquid Propane Gas, and propane
- d. **Liquefied Natural Gas (LNG)**
- e. **Compressed Natural Gas (CNG)**
- f. **Electric:** vehicles exclusively using battery electric power
- g. Hybrid: vehicles with hybrid electric or hydraulic hybrid powertrains, using either gasoline or diesel

 the **General Information** tab) will become active. **You will need to complete additional screens for NOTE:** Once you check these boxes, the appropriate fuel type tab (along the top of the screen next to **each fuel type you select.** 

 **Question 3 asks you to determine your short-haul split vs. long-haul split.** This requires you to estimate the percentage of your fleet's operations that are short haul or long haul. A short haul is defined as any haul less than 200 miles; a long haul is defined as any haul in excess of 200 miles. Percentages should be reasonable estimates. Percentages should be reasonable estimates.<br>Truck Carrier Tool Quick Start Guide | P. 14

#### **In Question 4, you must indicate if you broker-out some portion of your company's total freight**

 you indicate that more than 5 percent of company's total freight volume is brokered out, you will receive a warning that you should consider using the Logistics Carrier Tool instead of the Truck Carrier **volume**, and if so, you must specify what percent of your total loads shipped last year were brokered. If Tool.

 **For Question 5, check to box if your fleet operates in the Northeast United States. This information is voluntary and not required for tool submittal.** This question asks about your activities in the Ozone member states include Connecticut, Delaware, the District of Columbia, Maine, Maryland, Virginia. If you operate in the states, please specify if you were asked to join SmartWay by the OTC. If so, you should then indicate what percentage of your operation is based in the OTC, what the percentage Transport Commission (OTC) member states. The OTC is a multi-state organization created under the Clean Air Act, responsible for advising EPA on transport issues and for developing and implementing regional solutions to the ground-level ozone problem in the Northeast and Mid-Atlantic regions. OTC Massachusetts, New Hampshire, New Jersey, New York, Pennsylvania, Rhode Island, Vermont, and estimate is based on (miles, gallons, or other) and the percentage value.

 **per truck and weight per load are now required in Question 6. Pay close attention to how these values are defined and estimated – the tool will validate these estimates by comparing them against NOTE: For fleets categorized as Less-than-truckload/Dry Van, data for the average number of loads the payload data entered later on the Activity screen.** 

## <span id="page-14-0"></span> *FUEL-SPECIFIC SECTIONS: ENGINE MODEL YEAR & CLASS, AND ACTIVITY INFORMATION SCREENS*

This section looks at truck classes and engine model years. Under each fuel-type tab (Diesel, Gasoline, LPG, LNG, CNG, Electric, and Hybrid) there are up to three screens requiring data inputs:

- 1. the **Engine Model Year & Class[8](#page-14-1)** screen
- 2. the **Activity Information** screen
- 3. the PM Reduction screen will appear for diesel vehicles if you specify diesel trucks with pre-2007 engines on the **Engine Model Year & Class** screen

#### **To complete these screens, you will need to know**

- the number of trucks in each fleet split out by engine model year and truck class
- • total miles by vehicle class
- revenue miles by vehicle class
- empty miles by vehicle class

**.** 

• gallons of fuel used by vehicle class (or kWhrs for electric trucks)

<span id="page-14-1"></span><sup>8</sup> For electric trucks, this screen is known as the "Motor Model Year and Class Screen".

- default ranges) • payload information by class and body type (if available; if not, use the Payload Calculator
- average capacity volume by body type and truck class for straight trucks (if available; if not, use the Volume Calculator defaults) or by trailer/container type for combination trucks
- average used cargo volume percent by truck class
- road type/speed category splits by truck class
- average idling hours (short duration and extended) per truck for all classes
- the number of trucks by class and engine model year for which you are using particulate matter retrofit control devices

# <span id="page-16-0"></span>**Section 3—Step by Step Instructions for Data Entry**

# <span id="page-16-1"></span>*DOWNLOADING THE SMARTWAY TRUCK CARRIER TOOL*

To download the SmartWay Truck Tool, visit[: https://www.epa.gov/smartway/smartway-truck-carrier](https://www.epa.gov/smartway/smartway-truck-carrier-partner-resources)[partner-resources.](https://www.epa.gov/smartway/smartway-truck-carrier-partner-resources) Save the Tool in a folder on your hard drive; this folder will house copies of your data and future updates.

# <span id="page-16-2"></span>*HOW TO SET SECURITY LEVELS FOR THE SMARTWAY TOOLS*

In some cases, Microsoft Excel will ask you to adjust your security settings before opening the Tool. the Tool. The instructions differ depending upon what version of Excel you use (Excel 2003, 2007, 2010, Instructions should appear on your screen *if* you need to change your security settings before running 2013, or 2016).

 review the screen-by-screen guidance in Part 1: Downloading and Setting Up the Tool. If you need additional assistance with your security settings, download the guidance document labeled "Truck Carrier Partner 2.0.16 Tool: Data Entry and Troubleshooting Guide.2016 Data Year—United States Version" from<https://www.epa.gov/smartway/smartway-truck-carrier-partner-resources>and

## <span id="page-16-3"></span>*ENTERING PARTNER NAME*

- 1. Type your Partner Name EXACTLY as you would like it to appear on the SmartWay website in the field as indicated.
- 2. Proceed to Section 2 to enter Contact Information.

## <span id="page-16-4"></span>*ENTERING CONTACT INFORMATION*

Under the Partner Information tab:

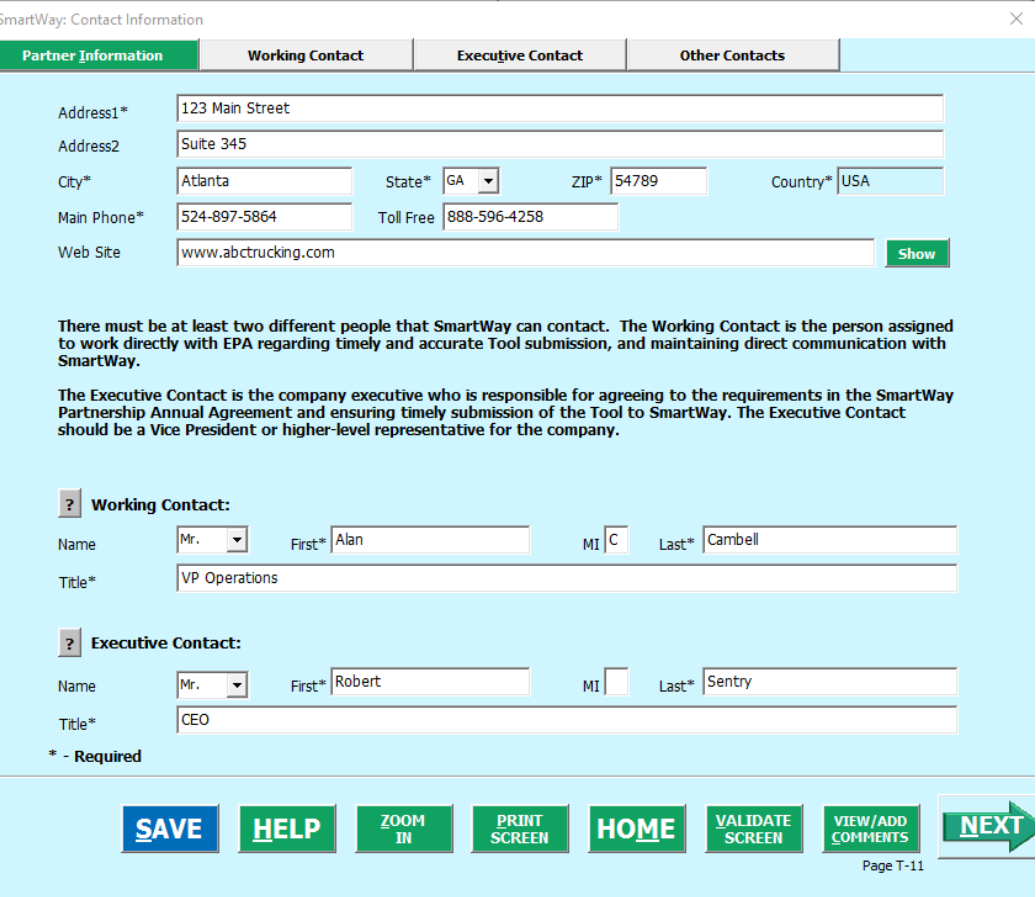

**Figure 1. Entering Company and Contact Information** 

 *to submit the Tool to SmartWay without this information. Each field marked with an asterisk must be filled out. You will not be able* 

- 1. **Enter the Company data**.
- 2. **Enter the Working Contact** name and title.

 with SmartWay regarding specific tasks involved in the timely submission of the Tool. The Working Contact is responsible for coordinating the assembly of information to complete/update fleet data; completing and updating the Tool itself; maintaining direct communication with SmartWay; and keeping interested parties within the company apprised of not blocked, new contacts may need to add SmartWay/EPA to their preferred list of trusted The **Working Contact** is the individual designated by the Executive Contact to directly interface relevant developments with SmartWay. (NOTE: To ensure that e-mails from SmartWay/EPA are sources.)

#### **3. Enter the Executive Contact name and title.**

The **Executive Contact** is the company executive who is responsible for agreeing to the requirements in the SmartWay Partnership Annual Agreement, overseeing the Working Contact (as appropriate), and ensuring the timely submission of the Tool to SmartWay. The Executive

 Contact also represents the company at awards/recognition events. This person should be a Vice President or higher level representative for the company.

Under the Working Contact tab:

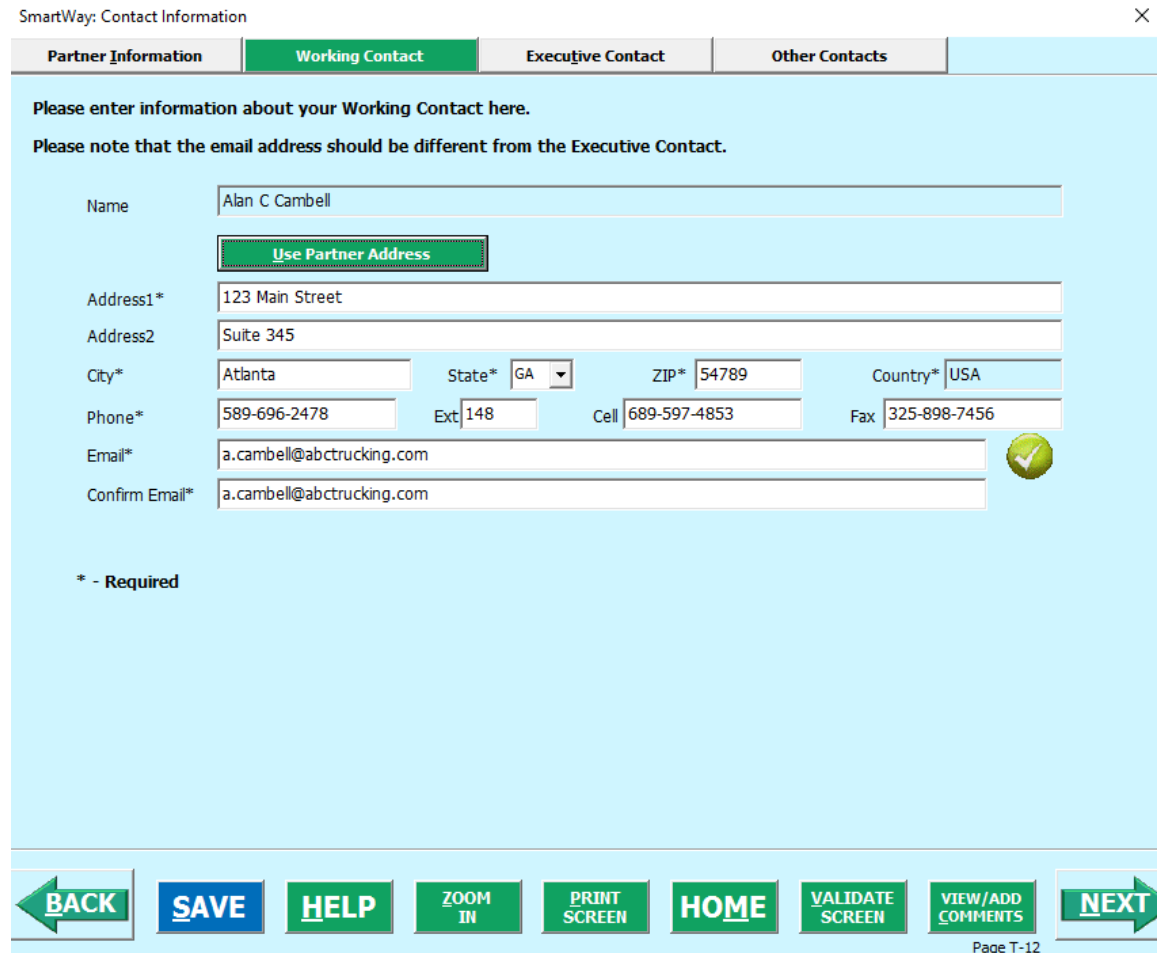

 **Figure 2. Working Contact Information Screen** 

1. Enter the Working Contact information. If the Working Contact shares the same address as

the company, you may select the **button to auto-populate the button to auto-populate the** address section of this record. Enter the email address twice to confirm its accuracy. When

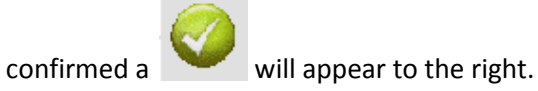

Under the Executive Contact tab:

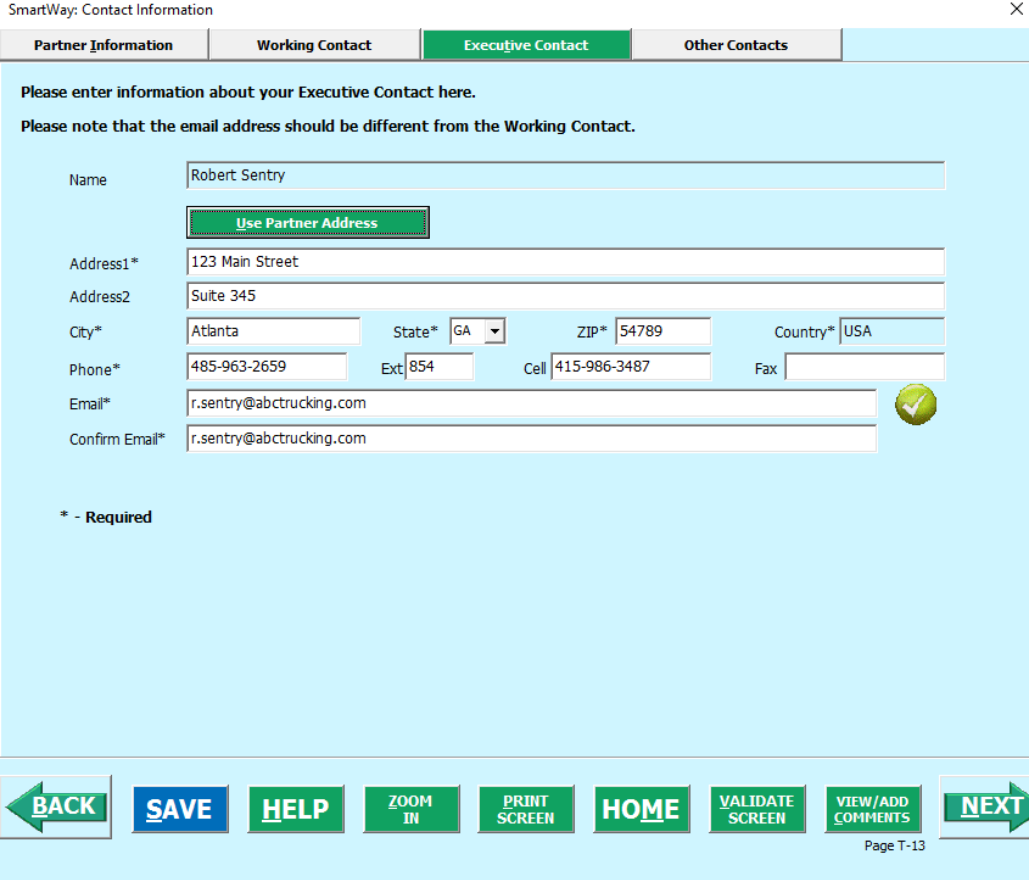

**Figure 3. Executive Contact Information Screen** 

1. Enter the Executive Contact information. If the Working Contact shares the same address

as the company, you may select the **Use Partner Address** button to autopopulate the address section of this record.

Under the Other Contacts tab:

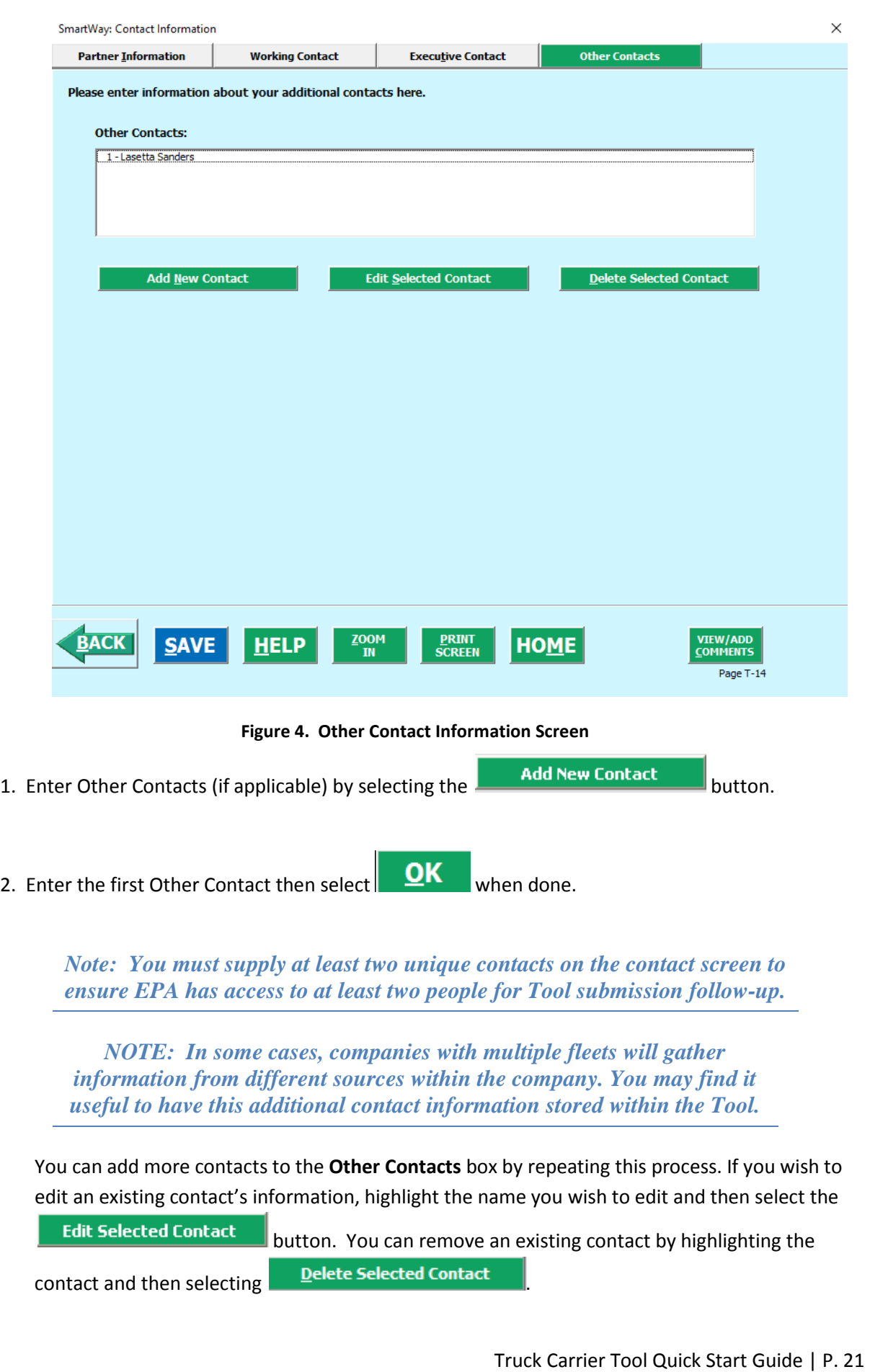

To make sure you have filled out all required contact information, select **and SUKEEN** at the bottom of the screen on the Partner Information tab. If any information is missing or invalid, a dialogue box will appear informing you what additional information is required.

Next select the button to return to the **Home** screen and go to Step 3.

## <span id="page-21-0"></span>*COMPLETING THE IDENTIFY FLEETS SCREEN*

- 1. On the **Home** screen, select the **Example 2** Elect Description(s) button to display the **Fleet Descriptions** screens.
- 2. Confirm that the Partner Name that appears automatically is correct and appropriate for your fleet. If not, make changes in the field under the heading "Partner Name."
- 3. Enter the "Fleet Identifier" for your first (or only) fleet. This field may be left blank if you only have one fleet. In this case your final Fleet Name will simply be your Partner Name.
- 4. Enter additional fleets as needed:
	- **Add Another Fleet** button. a. To enter another fleet, select the
	- b. To delete a fleet, select the box next to the row you wish to delete, and then select the Delete Checked Rows  $\begin{array}{c} \hline \end{array}$ button.
	- c. Once you have confirmed or modified the Partner Name and specified the Fleet Identifiers, the full Fleet Names will be displayed on the screen to the right, exactly how they will be displayed on the SmartWay website.
- 5. To proceed, select the **Fleet Details** tab at the top, or select the **button** at the bottom of the screen.
- 6. Before moving on, a popup screen will appear asking you to verify that you are satisfied with your fleet name(s).

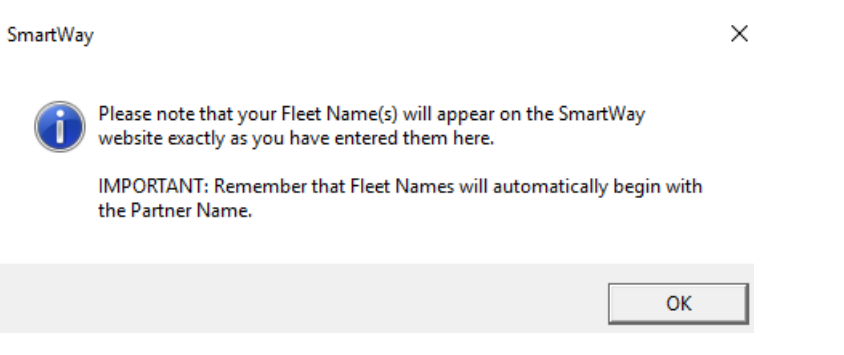

- 7. *Verify that the fleet name(s) show exactly what you want customers to find in the SmartWay website and Carrier Data File.*
- 8. Select OK to proceed to the next screen. You may return to this screen later to revise your fleet name(s) if necessary.

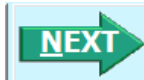

**VALIDATE** 

# <span id="page-22-0"></span>*COMPLETING THE FLEET DETAILS SCREEN*

- 1. For each fleet, if you control over 95% of the operation of the vehicles (weighted by miles) check the box labeled "95+% Control."
- box labeled "95+% Control."<br>2. Enter SCAC, MCN, DOT and/or NSC identifiers (optional) for each fleet listed. If you have a single fleet that has multiple SCACs, enter all of them into the SCAC field, and separate them with commas.
	- While it is not required to enter SCAC, MCN, DOT or NSC information for each fleet, it will help shippers and logistics companies searching by those parameters in the SmartWay database to easily find your fleet for inclusion in their Tool.
- 3. Select your Fleet Type (either "For-Hire," "Private," or "Dedicated") for each fleet listed.

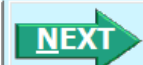

4. Select the **button or select the Operation** tab at the top to proceed to the next section.

## <span id="page-22-1"></span>**COMPLETING THE OPERATION SCREEN**

 operation categories and enter your estimates in the fields provided. Leave the field blank if no mileage is associated with that operation category for that fleet. The percentages for each fleet 1. For each fleet identified, estimate the percentage of mileage each fleet spends in the five defined must sum to 100.

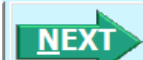

2. Select the **button or select the <b>Body Types** tab at the top to proceed to the next section.

# <span id="page-22-2"></span> *COMPLETING THE BODY TYPES SCREEN*

1. For each fleet, enter an estimate of the percentage of total vehicles associated with each body type. The percentages specified can be approximate, based on vehicle populations. The percentages for each fleet must sum to 100%.

**NOTE**: If you specify activity for Special Haulers, a **Describe** button will appear next to the cell entry.

You must select this button and provide a text description of your specialty haulers.

**CREATE FLEET(S)** 2. You may create your data entry forms at this point by selecting the button, or you may proceed to the next tab to review your SmartWay Category classifications.

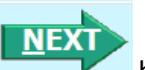

3. Select the button or select the **SmartWay Category** tab at the top to proceed to the next section.

## <span id="page-22-3"></span>*REVIEWING THE SMARTWAY CATEGORY SCREEN*

 selections on the **Operation** and **Body Types** screens. Your fleet's performance will be measured 1. The SmartWay Category designation for each of your fleets is shown on this screen, based on your  against other carriers with the same category designation, so please ensure you have characterized your fleet correctly before proceeding.

 2. Once you are sure your Fleet Description information is input correctly, you may select the **CREATE FLEET(S)**  button at the bottom of the page. You will be prompted then to confirm that you have identified all of your fleets. Return to the **Identify Fleets** screen if needed, OK. otherwise select and you will automatically be returned to the **Home** screen.

# <span id="page-23-0"></span>*SELECTING A FLEET FOR DATA ENTRY*

- 1. Using your mouse, on the Home screen select and highlight the name of the fleet for which you wish to enter data.
- 2. Double click the name; you will then be taken to the General Information data entry screen for that fleet.

## <span id="page-23-1"></span>*COMPLETING THE GENERAL INFORMATION SCREEN*

- 1. Enter your percentage of operations in the U.S. and Canada.
- Inputting a value in one cell automatically populates the other cell to add up to 100.<br>2. Select the boxes for the fuel type(s) you use.
- - Once you select these boxes, the appropriate fuel type tab (along the top of the screen next to the **General Information** tab) will become active.
- 3. Enter your percentage short-haul vs. long-haul operations.
	- Inputting a value in one cell automatically populates the other cell to add up to 100.
- 4. Select "Yes" or "No" indicating whether you broker-out some portion of your company's total freight volume.
	- If you select "Yes", enter the percent of your total loads shipped last year that were brokered out.
- 5. Check the box if your fleet operates in Ozone Transport Commission (OTC) member states.
	- If you operate in the OTC, select "Yes" or "No" indicating whether you have been asked to join SmartWay by the OTC.
	- Enter the percentage of your operation that is based in the OTC member states.
	- Select Miles, Gallons, or Other to indicate what that percentage is based on. If you select "Other", specify your response in the space provided.
	- Enter the value for the item you indicated that your percentage was based on (miles, gallons, or other).

## **VALIDATE**

**6.** Select the **SCREEN** button to make sure you have filled out everything on this screen properly.<br>Truck Carrier Tool Quick Start Guide | P. 24

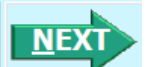

7. Select or select the next available fuel tab at the top to begin entering fuel and activity data for this fleet.

# <span id="page-24-0"></span> *COMPLETING THE ENGINE MODEL YEAR & CLASS SCREEN*

#### **\*\*\*NOTE: The following guidance will use the Diesel Fuel sections as an example. Similar procedures are followed for all other fuel types.\*\*\***

 Select the boxes at the top (i.e., 2b, 3, 4, 5, 6, 7, 8a, 8b) for each of the truck classes you operate in this fleet.

Input the number of vehicles you have in each class, specifying the corresponding **engine** years (rather than the tractor model years).

1. Use the scroll bar to the right if you need to enter information for older model years.

Select the box at the bottom of the screen to hide any unused truck classes if you wish.

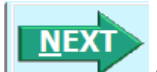

 $2.$  the next section. **2. Select or select the Activity Information tab at top of the screen to proceed to** 

accuracy of your model year and truck class selections. • Before leaving the **Engine Model Year & Class** screen, you will be prompted to confirm the

 accuracy of your model year and truck class selections. Note: You may review previous years' selections by selecting the **Year-to-Year Comparison Report** on the **Home** screen.

## <span id="page-24-1"></span>*COMPLETING THE ACTIVITY INFORMATION SCREEN*

- 1. Enter the exact value for total miles driven collectively by this fleet by vehicle class. Include all outof-route, positioning, empty, and other miles driven.
- 2. Enter the exact value for the revenue miles—the number of miles your fleet drove that were charged to a customer account.
- 3. Enter the exact value for the total number of empty miles traveled by your fleet.
- 4. Enter the exact value for all the gallons of fuel used by your fleet in the **past 12-month reporting period**, including any gallons with biofuels (biodiesel for diesel vehicles, ethanol for gasoline vehicles).
- 5. If you specified any use of reefer body types under the Fleet Characterization section, the Refrigeration & Heating Unit Fuel button will appear. Select this button and provide your best estimate of your reefer fuel use in gallons for each truck class. Diesel, LPG, LNG, CNG, and electric trucks are

 assumed to use diesel reefers, and gasoline trucks to use gasoline reefers. Enter zero for any truck classes/fuel types that do not utilize reefer units. If you do not know your reefer fuel use at the

 truck class level you may enter a total value which will be distributed across your truck classes proportional to your vehicle fuel consumption entries.

NOTE: On the **Electric Vehicle Activity** screen, "fuel inputs" are expressed in kWhrs rather than gallons.

#### <span id="page-25-0"></span>*COMPLETING THE FUEL ALLOCATOR WORKSHEET*

1. Select the button on the **Activity Information** screen.

- 2. Enter total gallons of diesel for all truck classes.
- 3. Enter MPG estimates for each truck class.
- 4. If "Match" appears in blue next to the "Calculated Gallons Used" field, select **............**.
- 5. If "No Match" appears in red next to the "Calculated Gallons Used" field, adjust the MPG values as  $\overline{\mathsf{O}}$ K necessary to get a match, and then select .

#### <span id="page-25-1"></span>*COMPLETING THE BIODIESEL BLEND WORKSHEET*

- 1. If this fleet has used biodiesel, select the **Input Biodiesel** button and specify your biodiesel volumes by blend level in the **Biodiesel Blend Worksheet**.
- 2. For each of the blends used by your fleet, enter the appropriate number of gallons used.

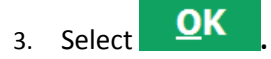

#### <span id="page-25-2"></span>*COMPLETING THE ETHANOL BLEND WORKSHEET*

- by blend level (E10 or E85) in the **Ethanol Blend Worksheet**. 1. If this fleet has used ethanol, select the **Input Ethanol** button and specify your ethanol volumes
- 2. For each of the blends used by your fleet, enter the appropriate number of gallons used.

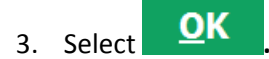

#### <span id="page-25-3"></span>*ENTERING DATA IN THE PAYLOAD CALCULATOR*

- button. 1. Enter your average payloads into the Tool for each truck class by selecting the **Payload Calculator**
- 2. Under Step 1 select your activity Allocation Method.
- 3. Select your Units, from the drop-down.
- 4. Under Step 2 select the box(es) next to the body types used in this Truck Class. Note that some body type selections may be unavailable based on the body type(s) selected in the **Fleet Description(s)**  section of the Tool.
- 5. For each body type selected, enter the activity associated with this body type.
- 6. For each body type selected, use the drop-down to select a range, or preferably, enter a precise estimate OR the exact payload if available. Make sure to include any pallet and packaging weight in your payload estimates.
- 7. Validate the screen to determine if there are any errors to correct; if yes, correct the errors and/or
	- enter comments using the  $\frac{COMMENTS}{W}$  button to explain your data inputs.
- 8. Select **OK** to perform a final validation check and return to the **Activity Information** screen.

#### <span id="page-26-0"></span>**ENTERING DATA IN THE AVERAGE CAPACITY VOLUME CALCULATOR**

For truck classes 8a and 8b follow these steps:

- 1. Select the **Volume Calculator** button to open the **Volume Calculator** screen.
- 2. Under Step 1 select one of the three reporting basis options using the radio check boxes.
- 3. Under Step 2 enter the requested metrics for the trailers, containers, tankers, bulk carrier, or other trailers used in this truck class.
- 

4. Select **THE** to return to the **Activity Information** Screen.

For truck classes 2b through 7, follow these steps:

- **Volume Calculator** to open the **Volume Calculator** screen. 1. Select I
- 2. Under Step 1 select your activity Allocation Method.
- 3. Select your Units, from the drop-down.
- 9. Under Step 2 select the box(es) next to the body types used in this Truck Class. Note that some body type selections may be unavailable based on the body type(s) selected in the **Fleet Description(s)**  section of the Tool.
- 4. For each body type selected, enter the activity associated with this body type.
- exact volume if available. 5. For each body type selected, use the drop-down to select the default average volume OR enter the
- 6. Validate the screen to determine if there are any errors to correct; if yes, correct the errors and/or

enter comments using the  $\frac{COMMENTS}{D}$  button to explain your data inputs.

**Ann** 

7. Select **QK** to perform a final validation check and return to the **Activity Information** screen.

## <span id="page-27-0"></span>*ENTERING AVERAGE USED CARGO VOLUME %*

1. If you specified drayage activity under the **Operation Types** screen, and you do not know the cargo **Use Industry** 

volume use in your containers, you may select **we have the industry average** volume use industry average capacity utilization value will be auto-populated for you.

2. Otherwise enter your estimate for average cargo volume use in percent for each truck class.

## <span id="page-27-1"></span> *COMPLETING THE ROAD TYPE / SPEED CATEGORY SECTION*

- 1. For each truck class, select the **button of the select of the team** button to open the ""Road Type/Speed Categories" box.
- listed (if applicable). If you only know Highway or Rural driving, you can select the box next to "Populate the urban driving fields with default values" to complete the screen. 2. Enter the requested metrics for Highway or Rural Driving and Urban Driving for each of the speeds
- 3. Select **QK** to return to the **Activity Information** screen.

#### <span id="page-27-2"></span>*ENTERING DATA IN THE IDLING HOURS CALCULATOR*

- Idling Hours Calculator (All Classes) button to open the Idle Hours Calculator. 1. Select the
- 2. Enter daily long-duration idling hours per truck, daily short-duration idle hours per truck, and average days in service per year for each vehicle class represented in this fleet.
- 3. Select **QK** to return to the **Activity Information** Screen.

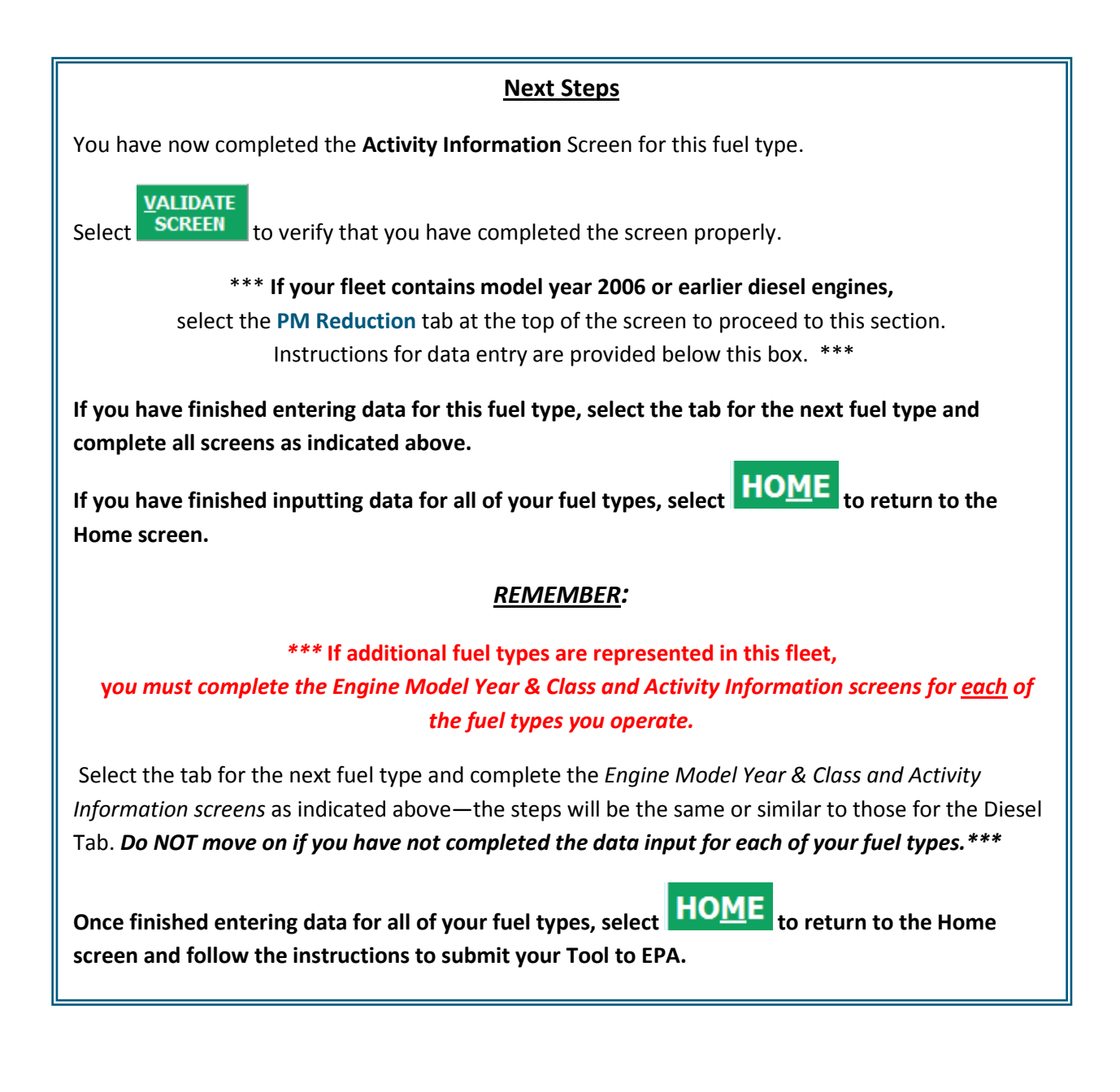

## <span id="page-28-0"></span>*COMPLETING THE PM REDUCTION SCREEN*

1. Select the "PM Reduction" box at the top of the screen if your fleet employs particulate matter reduction technologies on pre-2007 engines. If your fleet does not employ such devices you may

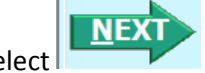

select  $\mathbf{t}$  to proceed. Otherwise continue with the following steps.

- 2. Select the radio button next to a device (DOC, CCV, or PM trap) you have used for your fleet.
- 3. Enter the number of trucks equipped with the device by engine (not vehicle) model year.
- 4. If other devices have been used with this fleet, select the radio box(es) next to each device and enter the number of trucks equipped with the device by engine (not vehicle) model year.

#### **VAI IDATE**

5. When done, select **SCREEN** to make sure you have filled out everything properly on this screen.

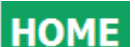

6. Select **THOME** to return to the **Home** screen or select **to the proceed to the next fuel** type, or the **Data Sources** screen.

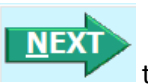

## <span id="page-29-0"></span>*COMPLETING THE DATA SOURCES SCREEN*

 Once you have completed entering the activity data for all fuel types you must proceed to the **Data Sources** screen. You will see four spaces to specify your data sources for total miles driven, gallons of fuel used (including biofuel and reefer), average payload (cargo weight only), and other data sources

 level of detail you should provide. After completing the four data source sections, if your data sources (including capacity utilization, idle hours, and road type/speed distribution). Select the  $\boxed{?}$  buttons next to each section for descriptions and examples showing comments types of information and the requisite

Apply these data sources to all fleets are the same across all your fleets, select to copy the data sources currently on screen to all your other existing fleets. This will overwrite any information you have specified for your other fleets' data sources EXCEPT for fleets where you have checked the box to indicate that data sources are for that fleet only. You may select

Apply these data sources to all fleets any time you want after making changes on this screen to apply changes to other fleets. If you select the checkbox at the top of the screen to user data sources for this fleet only, this will prevent the information you enter on the data sources screen from being overwritten

if you later select **Apply these data sources to all fleets** while entering data for another fleet. For instance, if you have four fleets and you have checked this box for your first fleet bout not the others,

 sources for your second fleet will be copied to your third and fourth fleets, but your first fleet's data sources will not be updated. when entering data for your second fleet if you select  $\Box$  Apply these data sources to all fleets  $\Box$ , the data

## **VALIDATE**

When finished select **SCREEN** to identify and address potential errors, and then select **the participate** to return to the **Home** Screen.

# <span id="page-29-1"></span>**OPTIONAL STEPS-YEAR TO YEAR COMPARISONS, VIEW REPORTS, AND** *PROVIDE ADDITIONAL INFORMATION*

After completing Steps 1 – 4 on the **Home** screen, you have access to three optional sections of the Tool.

 The **Feedback** section under Step 5 allows you to provide EPA with general feedback regarding the SmartWay program. This information is optional and is not required in order to submit your Truck

 $\overline{\phantom{a}}$ Carrier Tool data to EPA. Selecting the **Give us Feedback** button under item #5 on the **Home** screen will open this form.

 The **View Your Data Reports** section gives you access to 11 reports to help you understand your data and use it to make better performance decisions. You can access these reports by selecting

**View Your Data Reports** 

at the bottom of the **Home** screen.

 and performance metrics from your current reporting year with your prior reporting year. This report is particularly helpful in identifying any changes that may have occurred since your last reporting period, used for your current Tool. You can access this report by selecting The **Year-to-Year Comparison Report** allows you to compare the fleet characteristics, activity values, determining trends in activity and performance, and performing general quality assurance of the inputs

Review your Year-to-Year Performance at the bottom of the Home screen.

 **\*\*\*Once you've reviewed these sections, you will be ready to submit your Tool to EPA.\*\*\*** 

# <span id="page-30-0"></span>**SUBMITTING YOUR TOOL TO EPA**

- Generate a (.xml) data file 1. Select the button under Step 6 on the **Home** screen, which will open a new screen.
- 2. Select the checkbox to indicate you understand the terms of the SmartWay Partnership Agreement once again.
- **NEXT** 3. When ready, select

to create a file with the following naming convention:

Truck\_PartnerName\_Year\_V0.xml<sup>9</sup>

 where PartnerName is your company's name as entered for Step 1 on the **Home** screen, and Year indicates the year for which you are submitting your data.

- 4. Next specify the folder where you would like to save the .xml file, and a screen will appear.
- file is approximately 10 times smaller than the .xls file. 5. Follow these instructions for submitting your .xml and .xls files to SmartWay. Note that the .xml

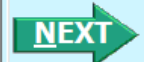

l

- 6. Upon selecting **Figure 1.0 Figure 1.0 A**, a screen will appear that allows you to close the Truck Carrier Tool or return to the **Home** screen.
	- an e-mail. EPA security will not allow zipped files through the EPA firewall. **NOTE:** DO NOT ZIP the .xls and .xml files. Send them to EPA as normal files attached in
	- • **NOTE**: DO NOT CHANGE THE NAME OF THE XML OR XLS FILES.

Please visi[t https://www.epa.gov/smartway/smartway-truck-carrier-partner-resources f](https://www.epa.gov/smartway/smartway-truck-carrier-partner-resources)or additional resources, including printable data collection worksheets, technical documentation, and the **Truck** 

 For example, Truck\_ABCompany\_ 2016 \_V0.xml

<span id="page-30-1"></span><sup>9</sup> If you create the XML file multiple times the file name will increment each time (e.g., Truck\_ABCompany\_2016\_V1.XML for the second iteration, etc.

**Carrier Tool Data Entry and Troubleshooting Guide** for more in depth exploration of each section of the Truck Carrier Tool.

# <span id="page-32-0"></span>**APPENDIX A: WORKSHEETS FOR DATA COLLECTION**

#### **List of Worksheets**

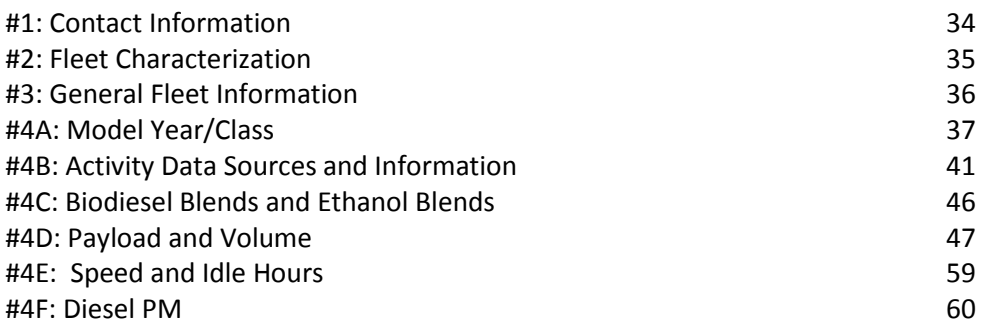

# <span id="page-33-0"></span>*WORKSHEET #1: CONTACT INFORMATION*

#### #1. Enter your Contact Information:

#### **General Company Contact Information**

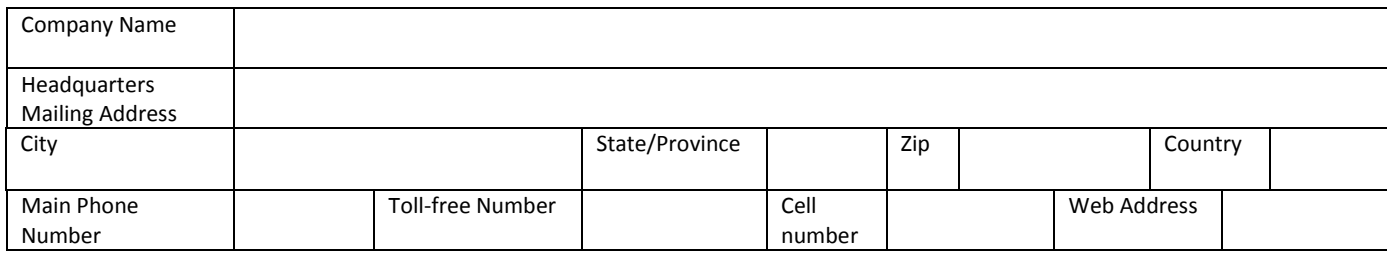

#### **Working Contact Information**

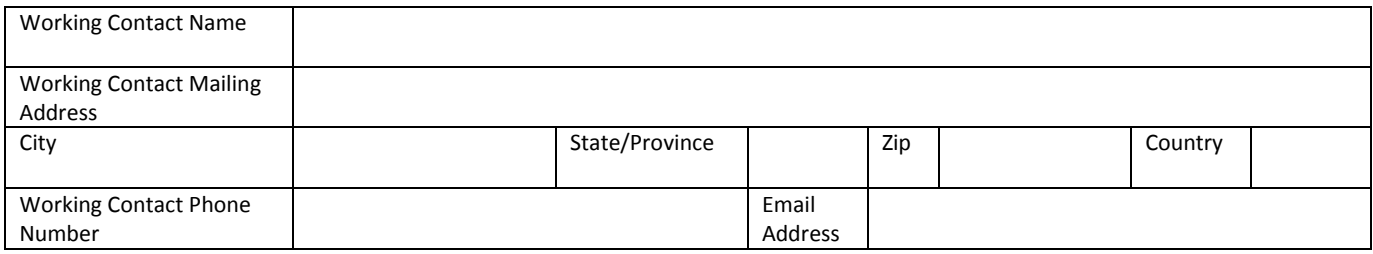

#### **Executive Contact Information**

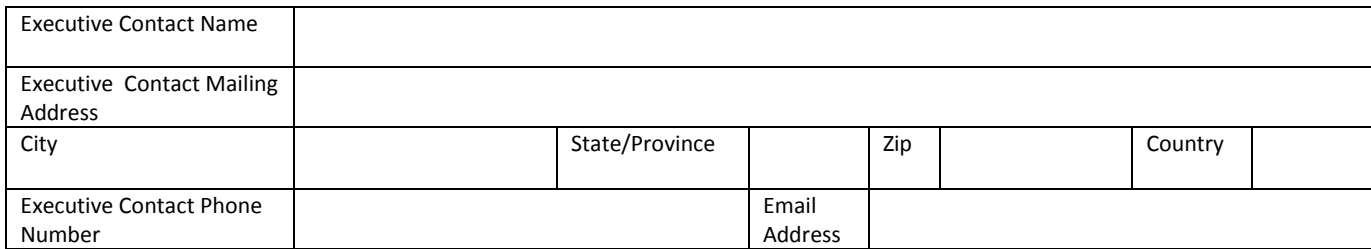

#### **Other Contact Information**

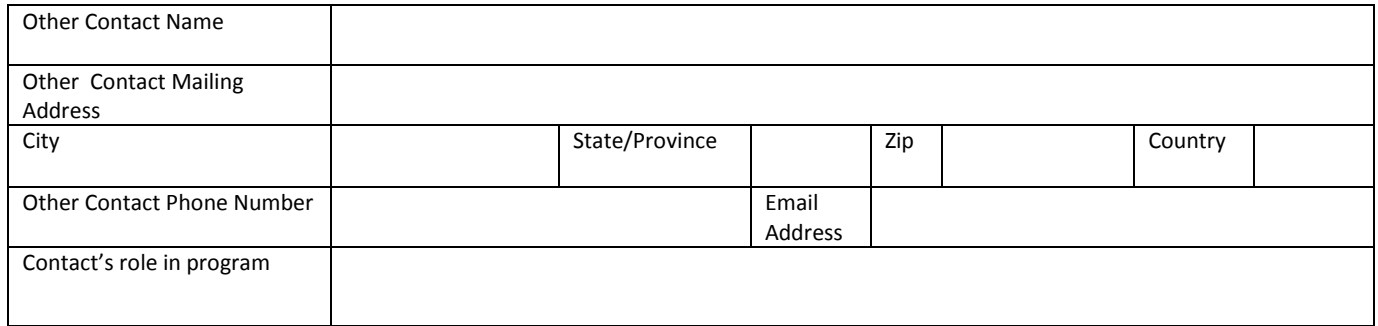

## <span id="page-34-0"></span>*WORKSHEET #2: FLEET CHARACTERIZATION*

Complete this worksheet for **each fleet you will be submitting in the Truck Carrier Tool.** 

 **Specify Fleet Name: This will be a combination of your Partner Name and a Fleet Identifier you create. Use a Fleet Identifier that a company hiring your fleet would recognize. Enter it exactly as it should appear on the SmartWay website:** 

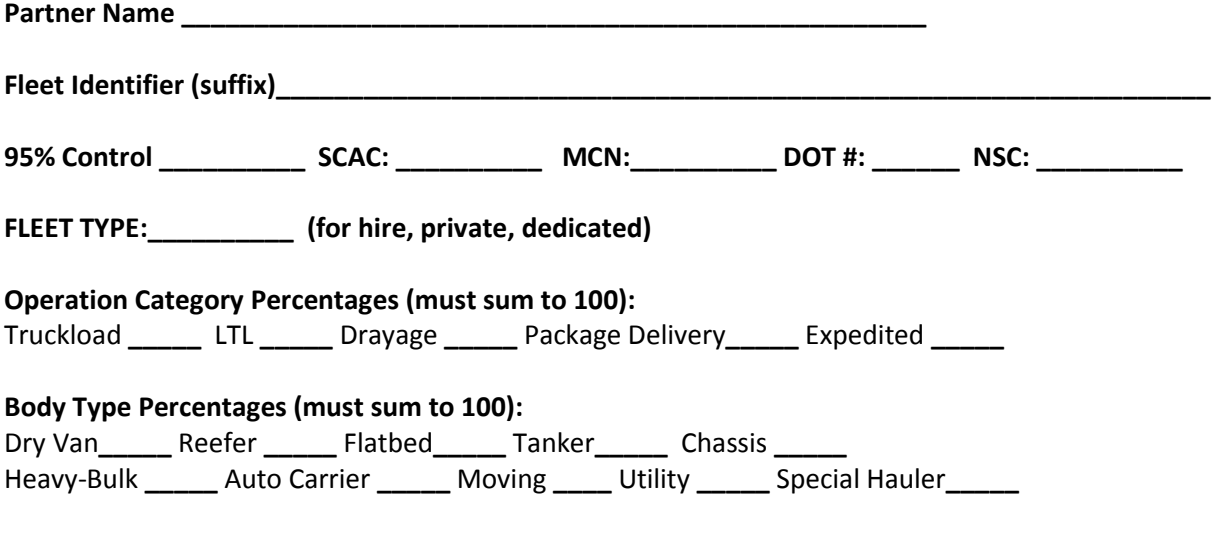

**If Special Hauler is selected, please describe type:** 

**\_\_\_\_\_\_\_\_\_\_\_\_\_\_\_\_\_\_\_\_\_\_\_\_\_\_\_\_\_\_\_\_\_\_\_\_\_\_\_\_\_\_\_\_\_\_\_\_\_\_\_** 

# <span id="page-35-0"></span>*WORKSHEET #3: GENERAL FLEET INFORMATION*

Complete this worksheet for each fleet you will be submitting in the Truck Carrier Tool.

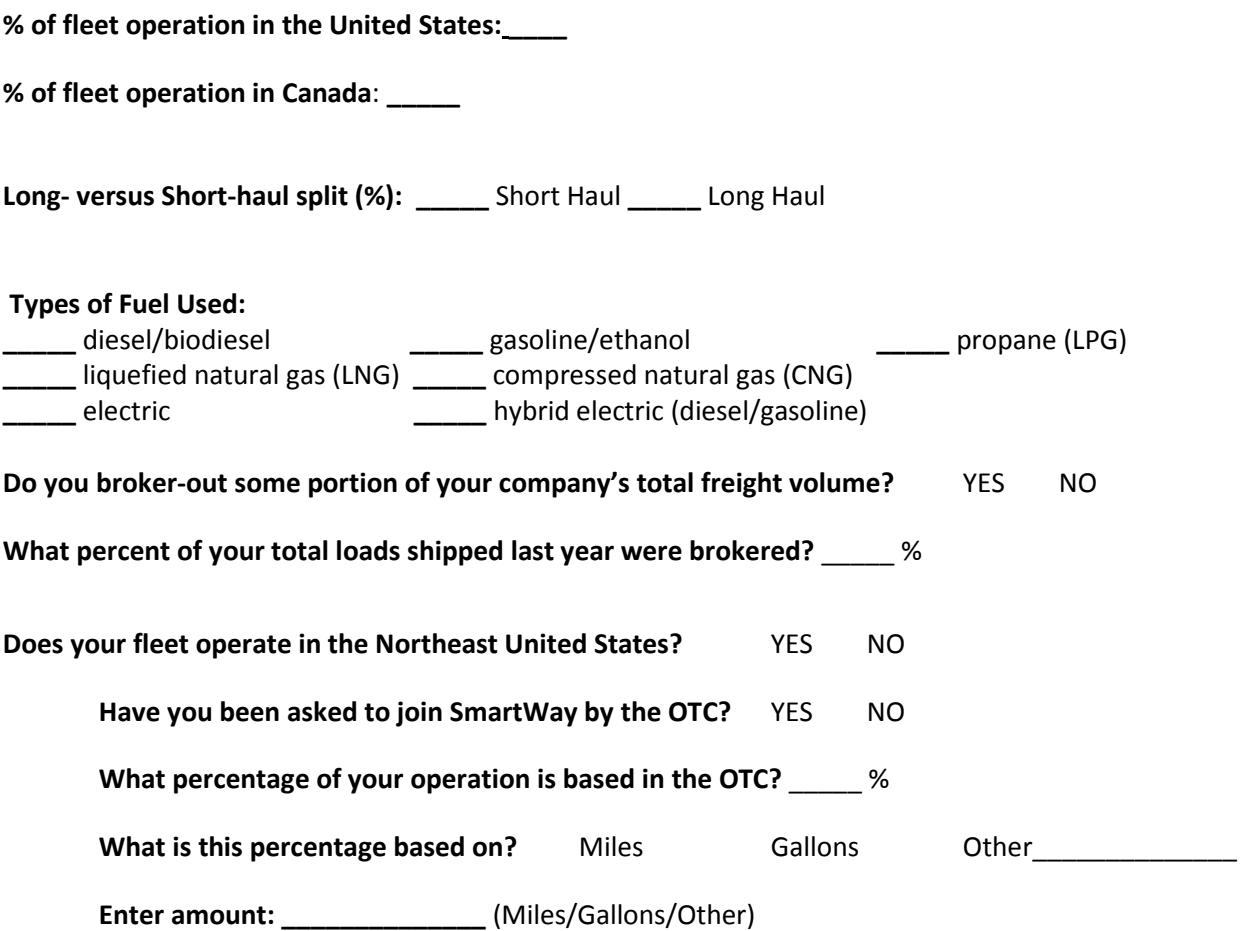

# *WORKSHEET #4A: MODEL YEAR & CLASS INFORMATION*

NOTE: Print multiple copies of this worksheet to gather data for each fuel type within each fleet.

**Fleet Name:\_\_\_\_\_\_\_\_\_\_\_\_\_\_\_\_\_\_** 

**Fuel Type:\_\_\_\_\_\_\_\_\_\_\_\_\_\_\_\_\_\_\_** 

## <span id="page-36-0"></span>**Engine Model Year(s) and Class(es):**

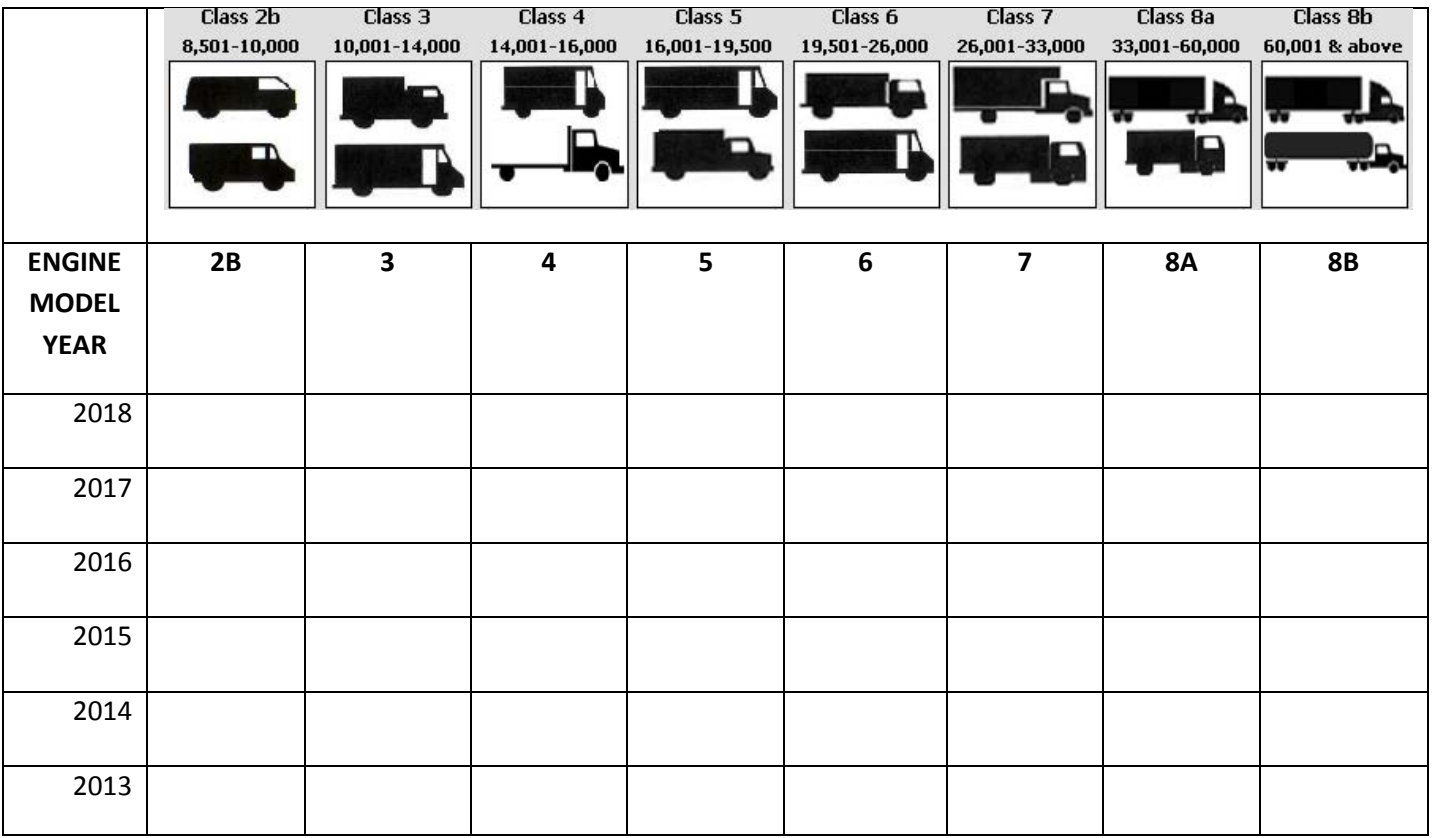

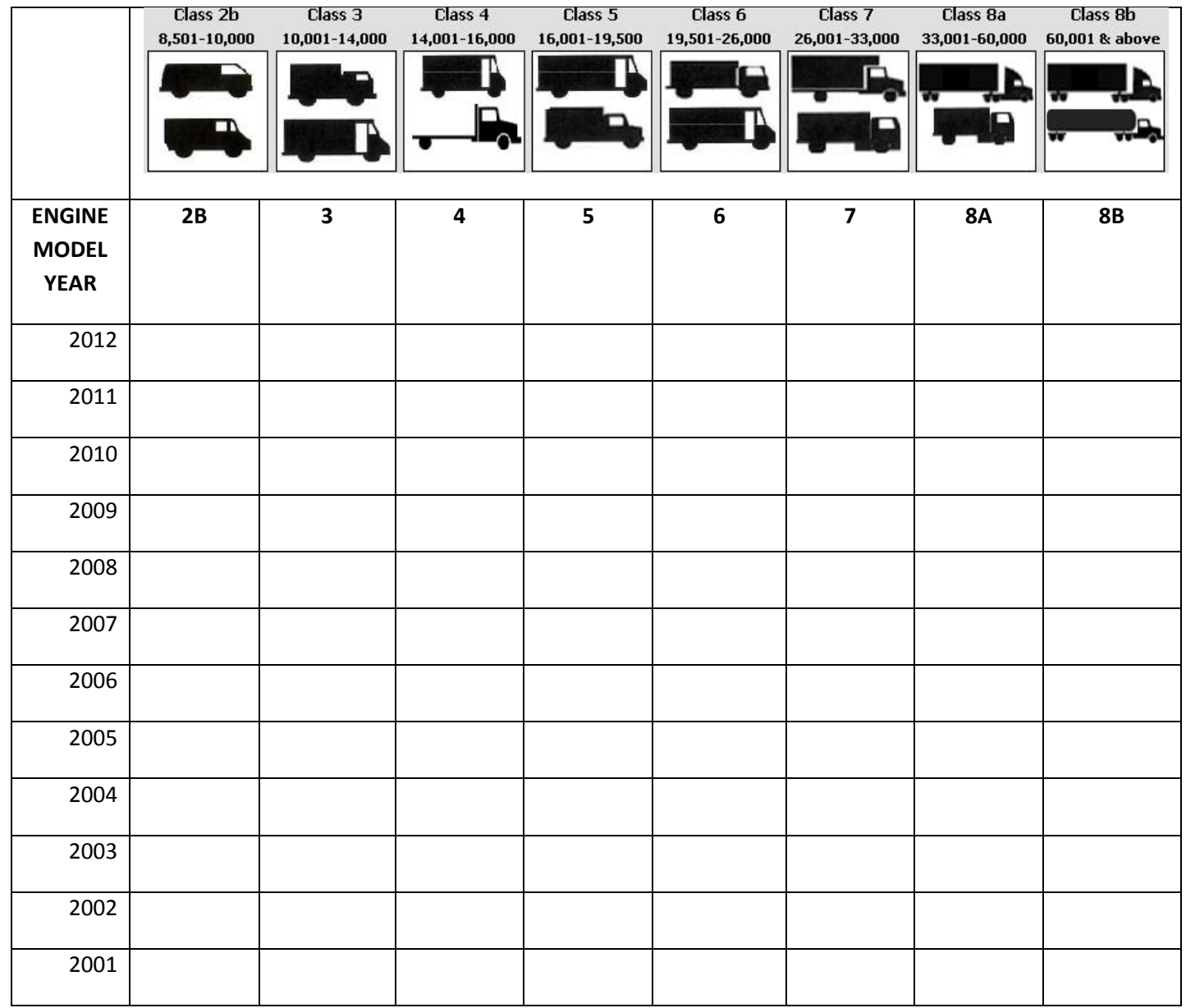

Truck Carrier Tool Quick Start Guide | P. 38

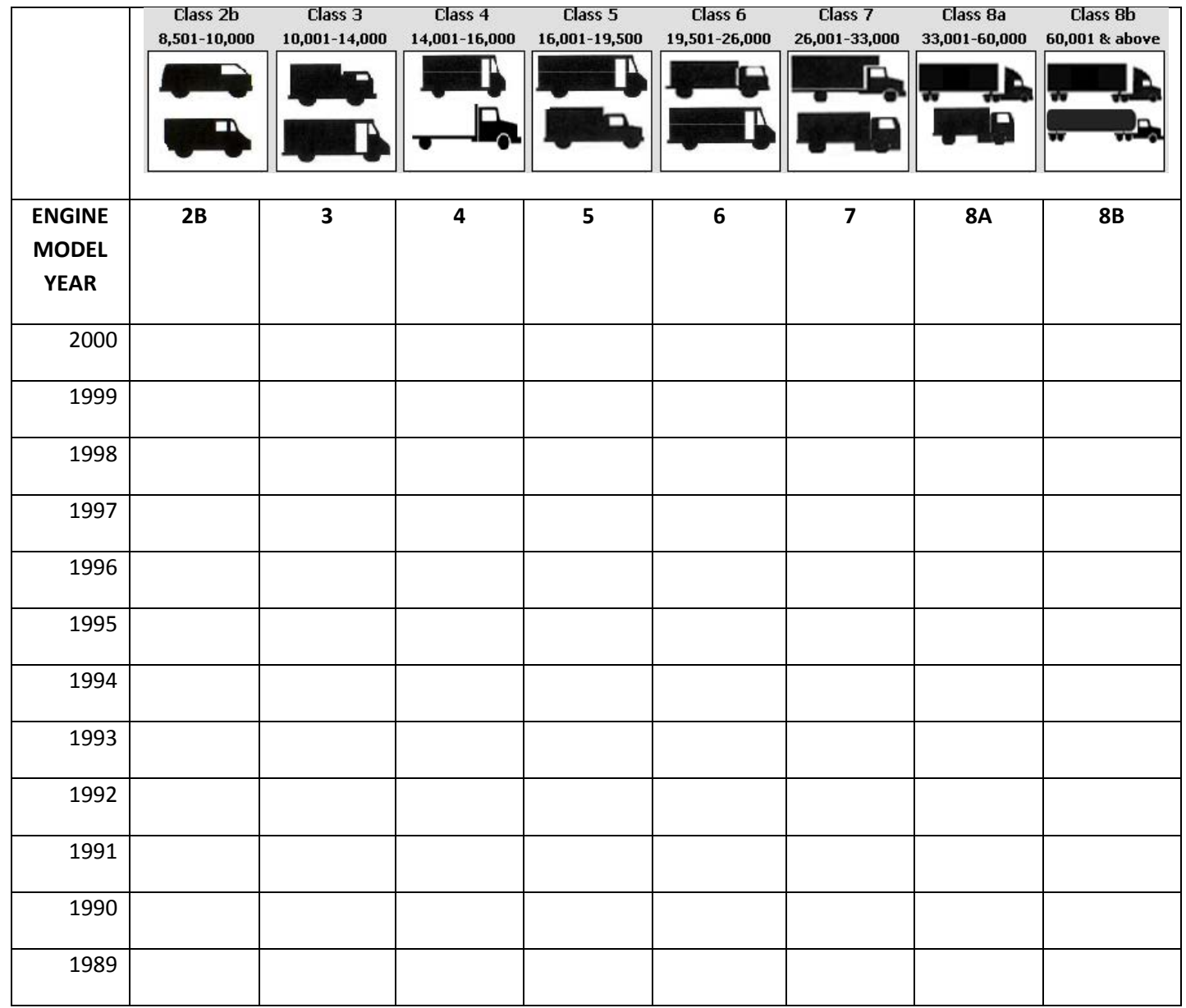

Truck Carrier Tool Quick Start Guide | P. 39

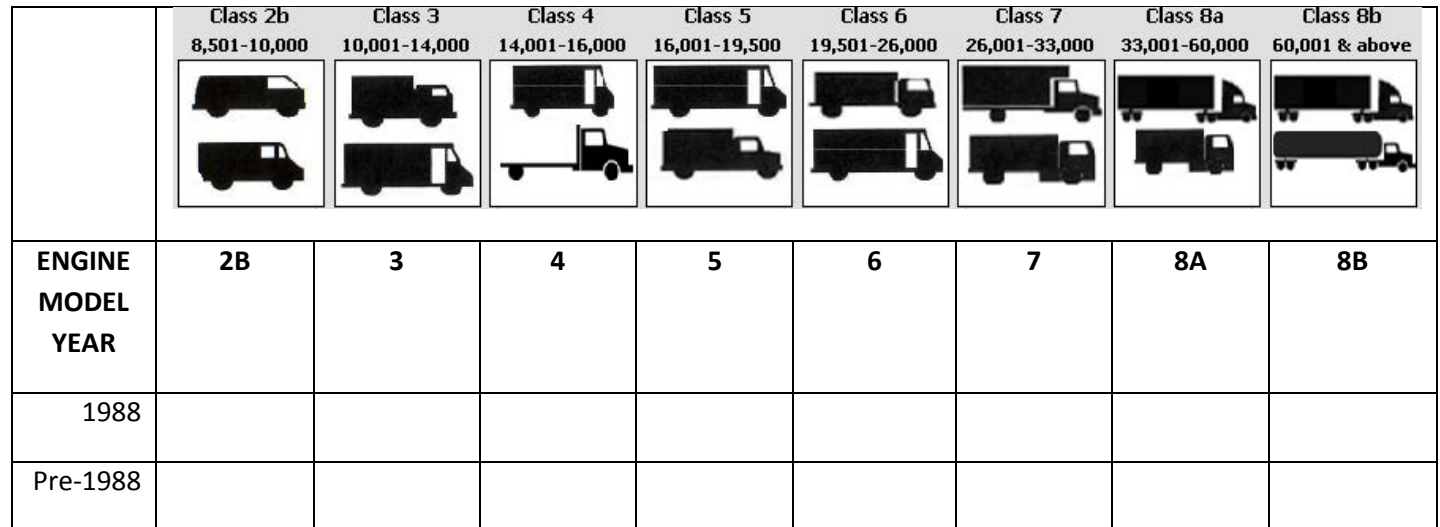

## <span id="page-40-0"></span>*WORKSHEET #4B: ACTIVITY DATA SOURCES AND INFORMATION*

 Please read the guidance provided below to ensure you are providing data source descriptions at an appropriate level of detail in your tool submission. Then, you may then use the following worksheet to prepare for entering your data source descriptions into the Tool.

#### **Total Miles Driven:**

 *validate this data. Do NOT simply enter "Driver" or "AS-400," for example, without additional details. Describe the basis for your total miles estimates, including relevant details about your Dispatching Software, Transportation Management System, ECM data recorders, or other systems used to collect and Examples are provided below for guidance demonstrating good practices and the desired level of detail.* 

 do not enter their data, a dispatch reconciliation process is conducted by the Dispatch Supervisor and keyed in before the trip is submitted for IFTA fuel tax calculations and payroll. Recorded start and end data are checked against driver logs on a trip-specific basis (by month) to ensure no mileage is missed. "TMS data are collected for every trip with point to point mileage determined by GPS. The driver is required to key in start and end data for each trip into their handheld dispatch screen. For drivers that Total Mileage data from the two systems is reconciled to within a variance of less than 0.0005%."

 "Miles were generated by ALK PC Miler software and stored in our TMS system (TMW) for each trip. Software miles were reconciled to IFTA miles compiled from GPS satellite data on company trucks, and manual trip sheets based on odometer readings submitted by owner operators."

 "We use GPS scanners carried by each driver that maps their location throughout the day. The GPS each vehicle. The mileage totals from this system are used as an independent check against the esystem is provided by e-Courier, and is connected to our dispatching screens and a dispatching program also provided by e-Courier. We also have a second GPS mapping system with the device hot wired into Courier totals."

#### **Gallons of Fuel Used:**

 *validate this data. Do NOT simply enter "comdata" or "daily log," for example, without additional Describe the basis for your total fuel use estimates, including relevant details about your Dispatching Software, Transportation Management System, ECM data recorders, or other systems used to collect and details. Examples are provided below for guidance demonstrating good practices and the desired level of detail.* 

"All trucks are equipped with QualComm systems for electronic fuel/mileage reporting via the ECM. We run an annual report for the calendar year from our AS400 system where all data is recorded and maintained to report all mileages and fuel usage at the individual truck and trip level."

 Any gallons not purchased via EFS are determined based on miles per gallon averages and miles "All gallons are purchased via Electronic Funds Source (EFS). Each month fuel purchases are pulled and saved in IFTA files. The gallons are uploaded into our Turnpike XATA/Omnitracs management systems. travelled estimates."

 "We have two methods for tracking gallons of fuel used including paper receipts obtained at the pump when the driver refuels, and through devices integrated with the ECM of each vehicle (managed by Fleetmatics)."

 "Exact fuel usage and mileage data is available for our main terminal; our other two terminals use manual fuel logs. The MPG estimates based on data from the main terminal is extrapolated to the entire fleet (based on total mileage) to arrive at our total fuel consumption estimate."

#### **Average Payload:**

 *to collect and validate this data. Do NOT simply enter "company records" or "AS-400," for example, without additional details. Examples are provided below for guidance demonstrating good practices and Describe the basis for your average payload estimates, including relevant details about the systems used the desired level of detail.* 

 analysis report (showing the precise number of loads over the calendar year). We then took the total weight for the year and divided by the total number of loads and converted to tons to calculate average "We ran a detail revenue report including freight weights obtained from bills of lading, and our land payload per load."

 specially manufactured items), using a mix of body types (dry van, flatbed, and heavy haulers). For each load transported, our employees obtain the weight of the cargo hauled via one of 3 methods: 1) For heavy equipment, we consult the equipment manufacturer's specifications to determine the approximate weight of the cargo. This data provides a precise estimate. 2) For industrial machinery, we typically is a "one-off" item, the manufacturer knows the exact weight of the cargo based on the materials used. This method provides an exact value. 3) In the absence of any other source, we weigh of the cargo. This method is used to select a range from the payload calculator. For body types that involve a mix of these methods, the most appropriate range from the payload calculator is selected." "Our cargo is comprised of 85% heavy equipment and 15% industrial machinery (typically "one-off", are provided with the specifications of the cargo by the manufacturer. Because the cargo transported the load at a CAT scale and subtract the estimated weight of the tractor and trailer to obtain the weight

#### **Other Data:**

 *road/speed distributions. Provide relevant details about the systems used to collect and validate this Describe the basis for your other data estimates, including idle hours, capacity utilization, and* 

 *data. Do NOT simply enter "ECM" or "daily log," for example, without additional details. Examples are provided below for guidance demonstrating good practices and the desired level of detail.* 

Capacity Utilization: "We use Appian routing and load building software. This software estimates the load capacity per trailer and optimal utilization for each load. The majority of our loads are regional and Average capacity for the fleet was based on a sample of typical loads as calculated by the software." local delivers that may not always allow for 100% capacity due to add-ons and delivery windows.

Idle Hours: "We used our dispatch software to report the number of loads per day and over the year to estimate total idle time during truck wash/load/unload periods. We then adjusted the idle time applicable), reducing idle time accordingly." estimates for use of customer pumps when unloading, and for facilities with "no idle" policies (where

 Road Type/Speed Distributions: "Most of the loads in this fleet are hauled to facilities located outside urban cores, and directly off the highway or freeway. Using GPS records we determined that we drive then retrieved the number of loads transported by the fleet using dispatch software reports, and multiplied the number of loads by six to estimate the number of urban miles. Then we divided the approximately six "urban" (non-highway) miles for every load hauled by looking at the most common locations we load/unload, and measuring the distance from the facilities to the highway or freeway. We number of urban miles by the total number of miles driven by this fleet to calculate the percent split between urban and highway miles. Urban speed range splits were based on a sampling of ECM data throughout the year, excluding data points greater than 50 mph (assumed to be highway operation)."

#### Data Sources - complete one page for each fleet:

#### **Total Miles Driven**

#### Gallons of Fuel Used (incl. Reefer and Biofuel - biodiesel or ethanol)

#### Average Payload (tons or pounds - circle one) Cargo Weight Only

#### **Other Data Sources**

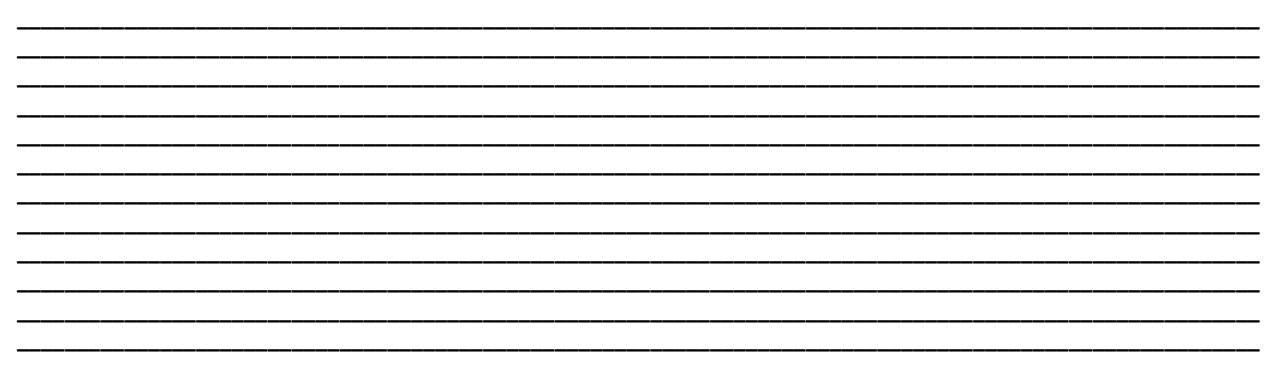

# **Activity Data by Truck Class**

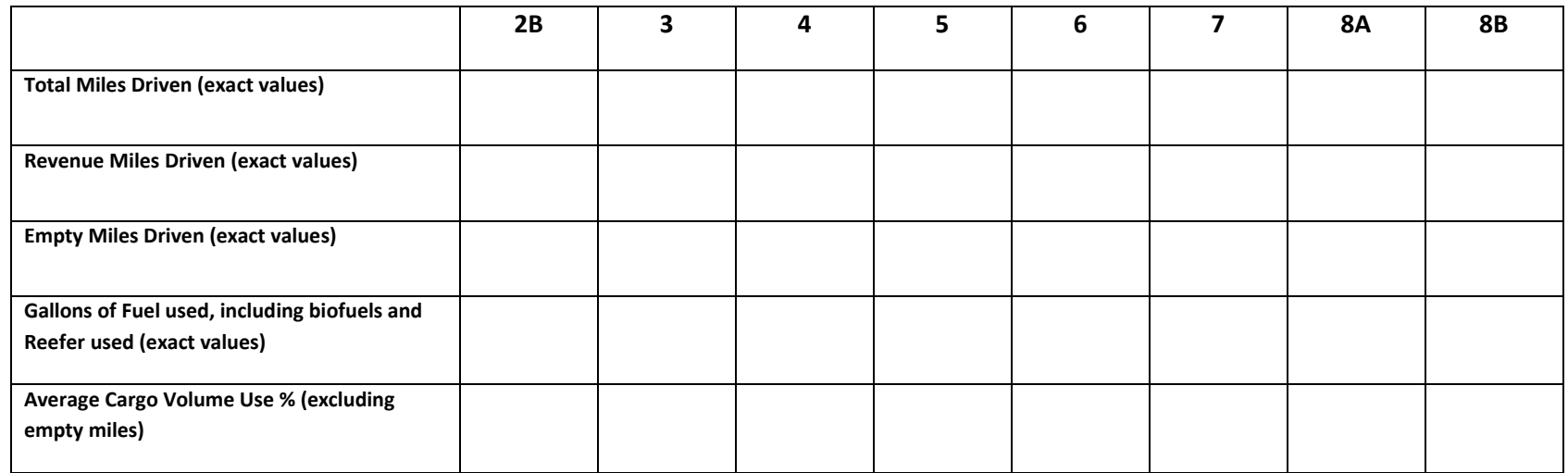

# <span id="page-45-0"></span> *WORKSHEET #4C: ACTIVITY - BIODIESEL AND ETHANOL BLENDS (IF APPLICABLE)*

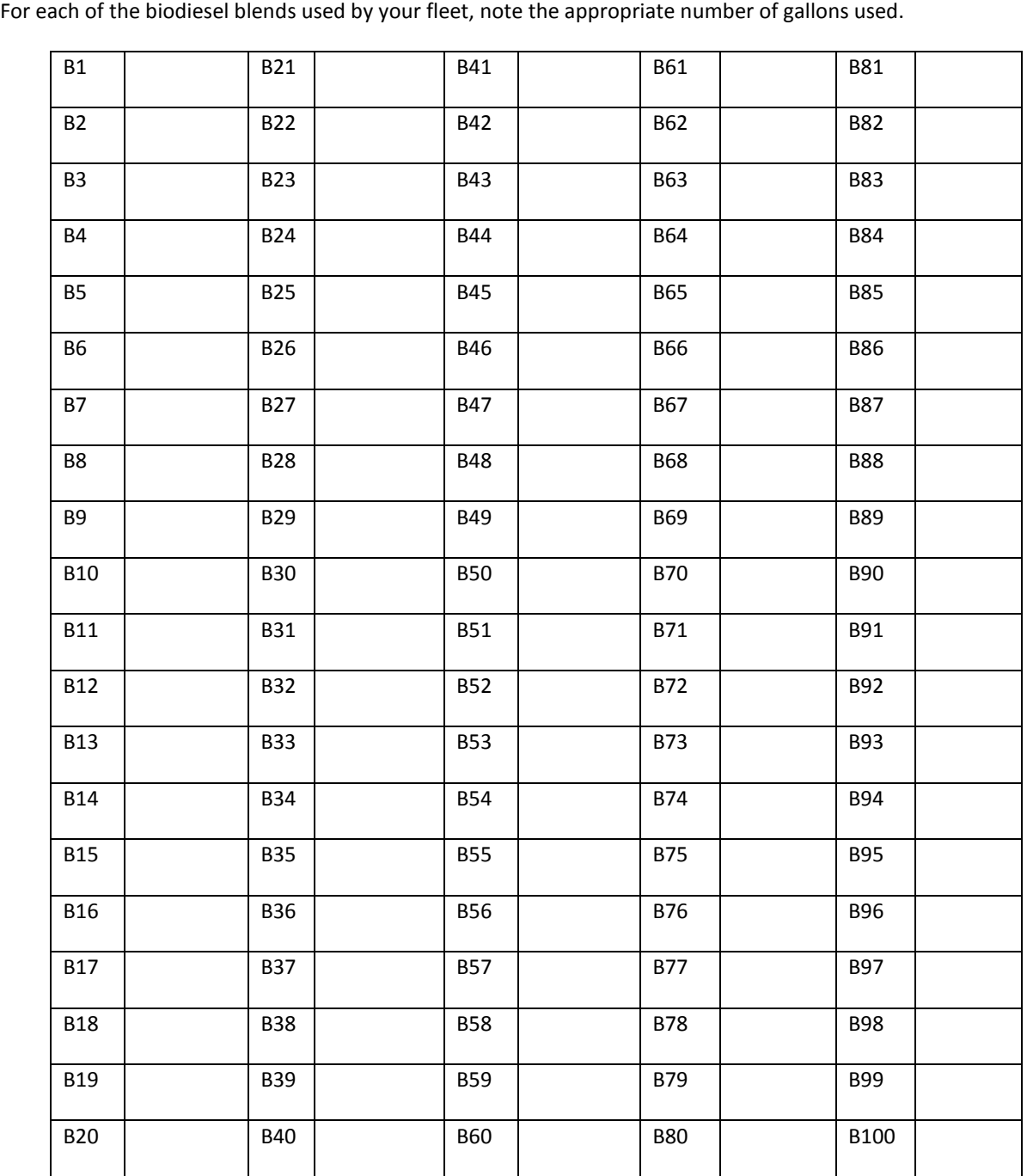

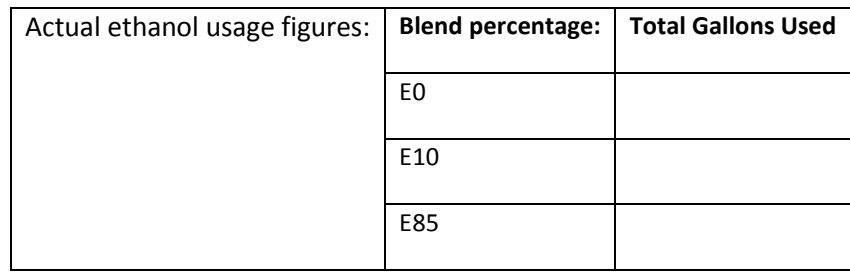

# <span id="page-46-0"></span> *WORKSHEET #4D: PAYLOAD AND VOLUME (P. 1 OF 12)*

 To determine average payload for the entire fleet you will need to select an allocation method to methods are provided, listed from most preferred to least preferred. You will also need to specify the data source(s) used to develop your estimates, and select the units for Payload (short tons or pounds) determine the amount each truck class/vehicle type contributes to the overall total. Four allocation and Volume (cubic feet or TEU).

## *WORKSHEET #4D: CLASS 2B—PAYLOAD AND VOLUME (P. 2 OF 12)*

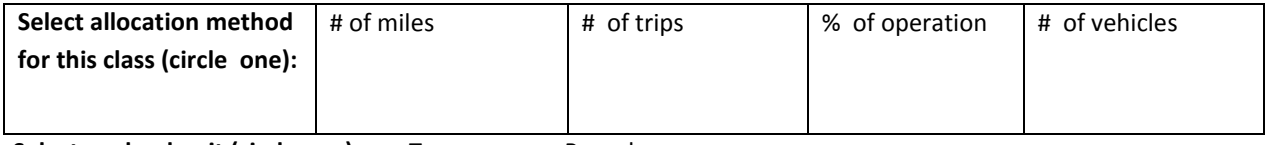

<span id="page-47-0"></span>Select payload unit (circle one): Tons Pounds

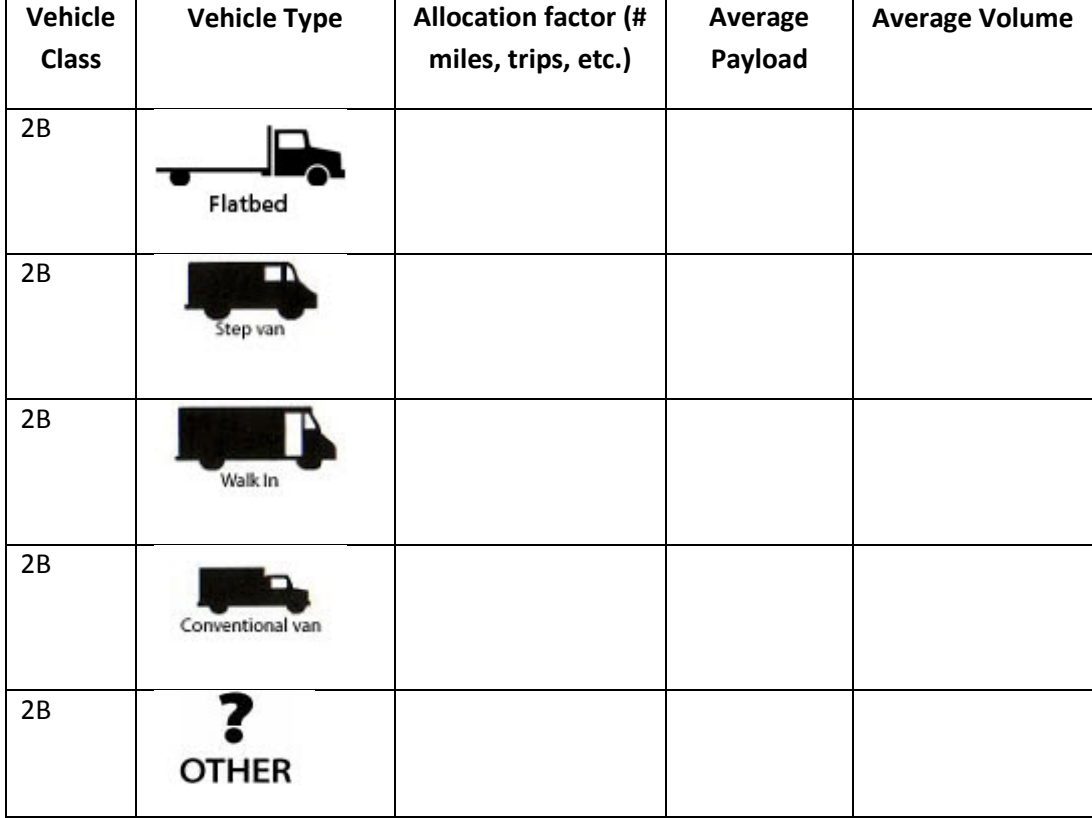

## *WORKSHEET #4D: CLASS 3—PAYLOAD AND VOLUME (P. 3 OF 12)*

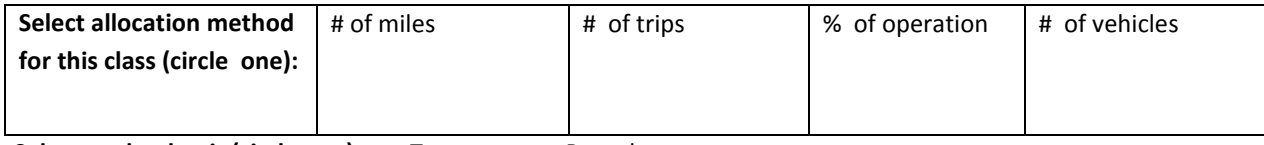

<span id="page-48-0"></span>Select payload unit (circle one): Tons Pounds

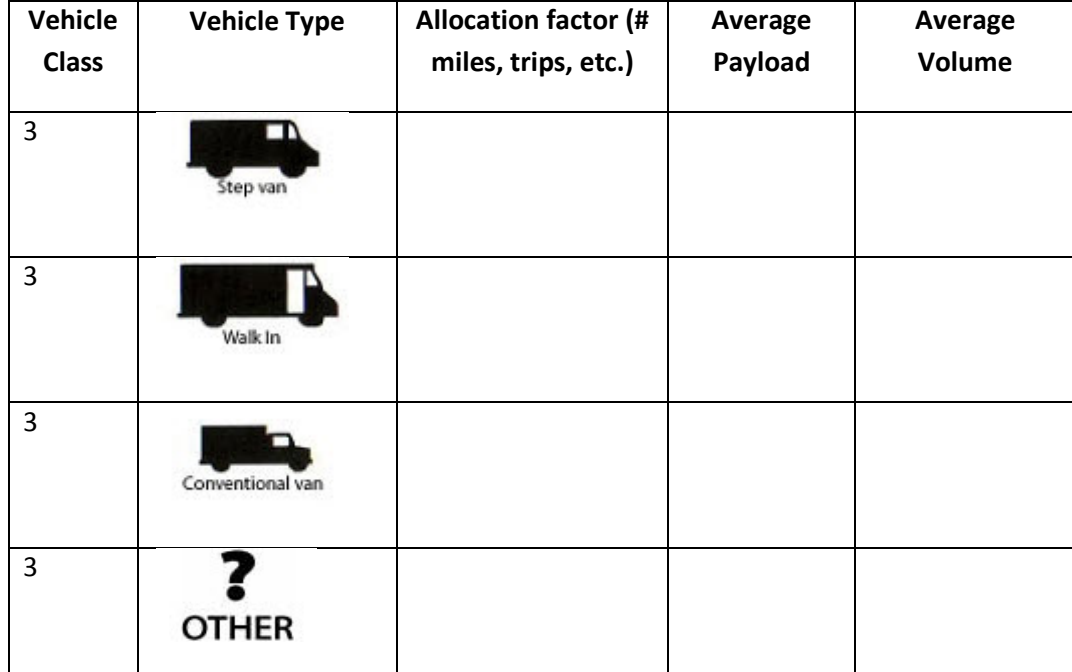

## *WORKSHEET #4D: CLASS 4—PAYLOAD AND VOLUME (P. 4 OF 12)*

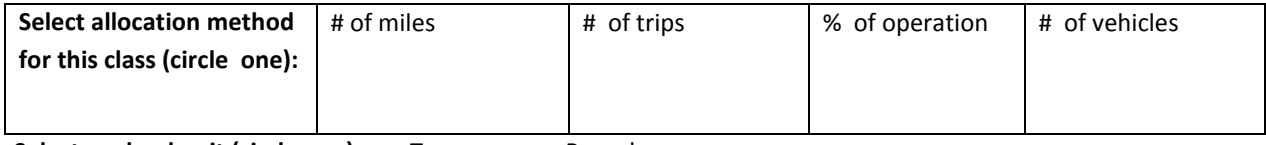

<span id="page-49-0"></span>Select payload unit (circle one): Tons Pounds

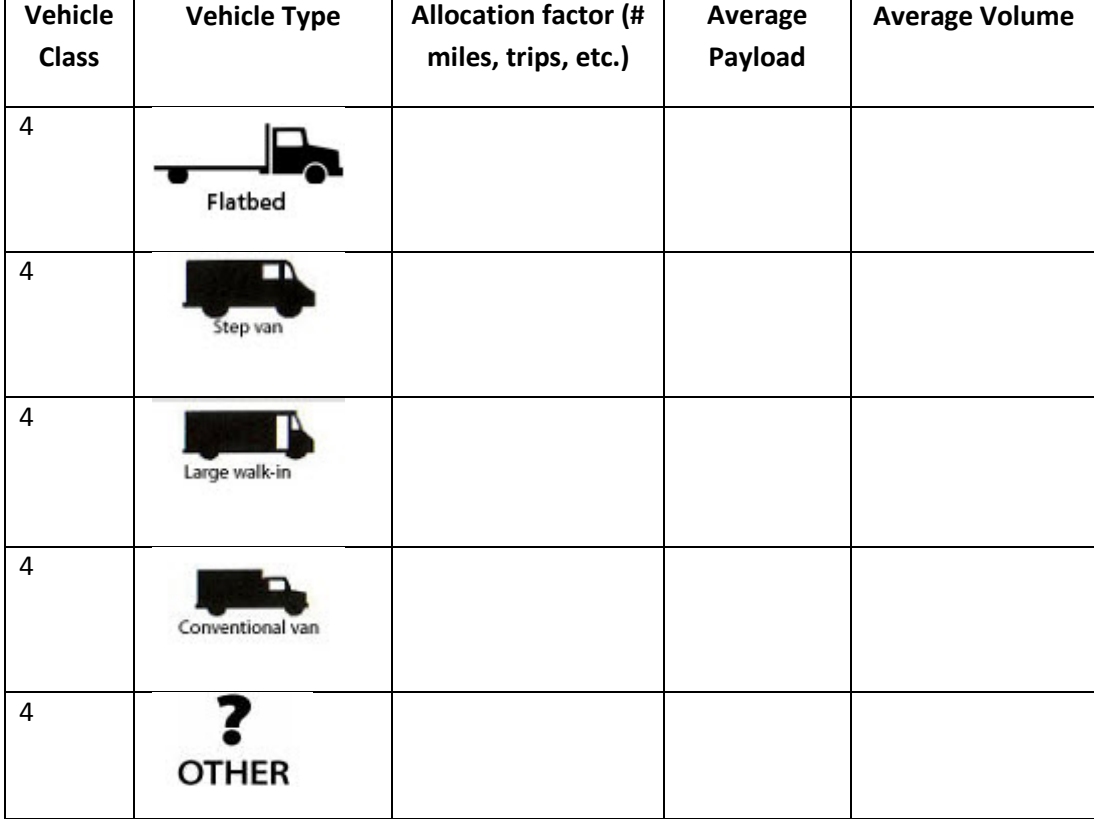

## *WORKSHEET #4D: CLASS 5—PAYLOAD AND VOLUME (P. 5 OF 12)*

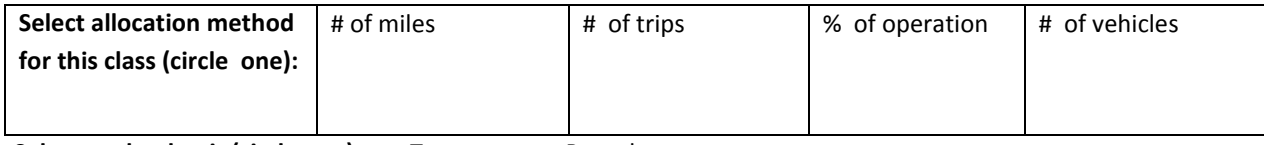

<span id="page-50-0"></span>Select payload unit (circle one): Tons Pounds

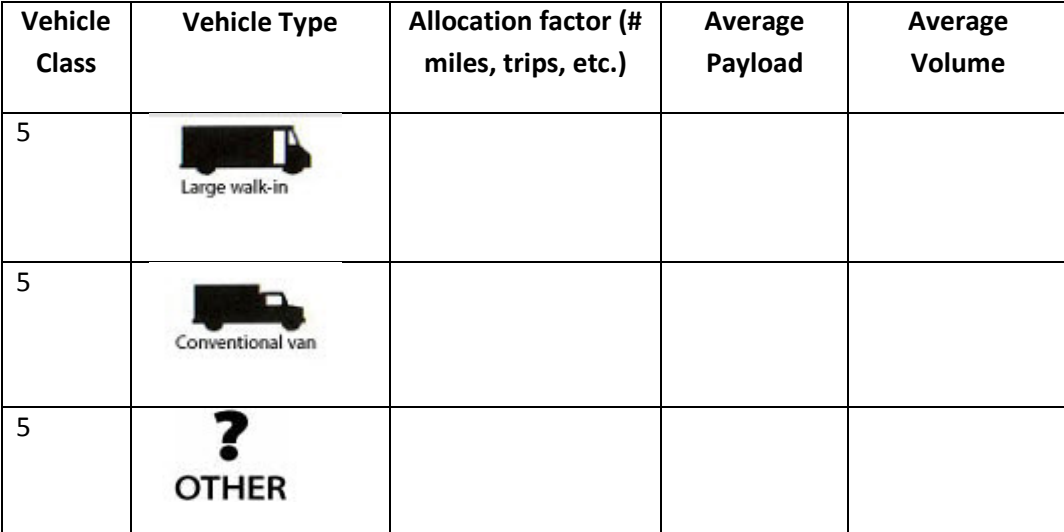

## *WORKSHEET #4D: CLASS 6—PAYLOAD AND VOLUME (P. 6 OF 12)*

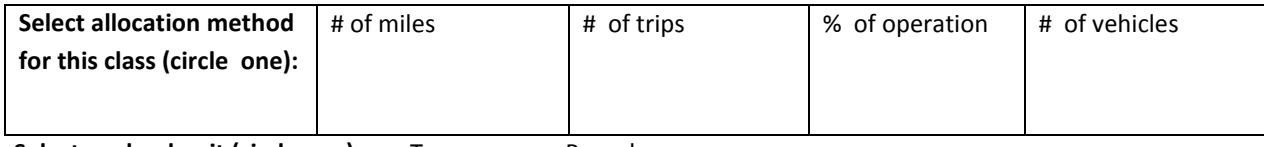

<span id="page-51-0"></span>Select payload unit (circle one): Tons Pounds

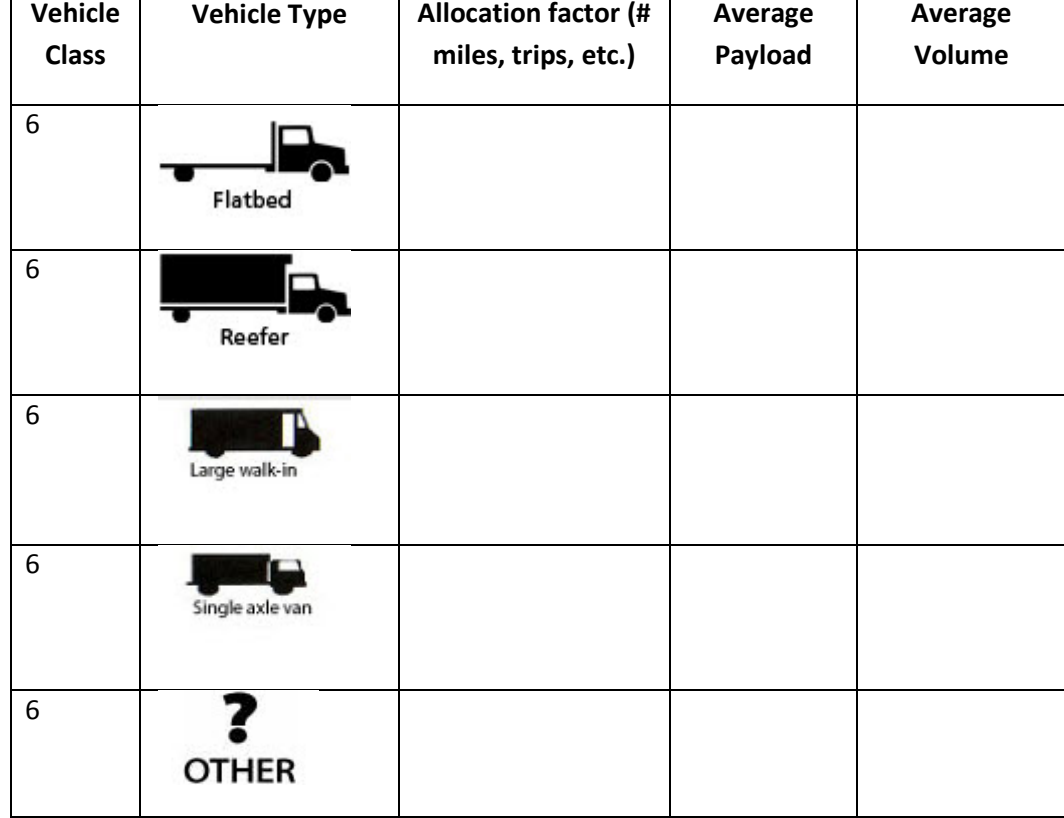

## *WORKSHEET #4D: CLASS 7 STRAIGHT TRUCKS—PAYLOAD AND VOLUME (P. 7 OF 12)*

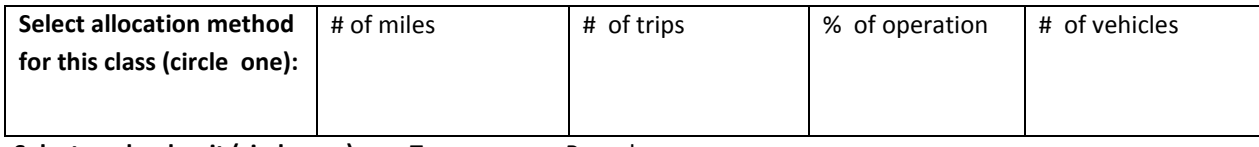

<span id="page-52-0"></span>Select payload unit (circle one): Tons Pounds

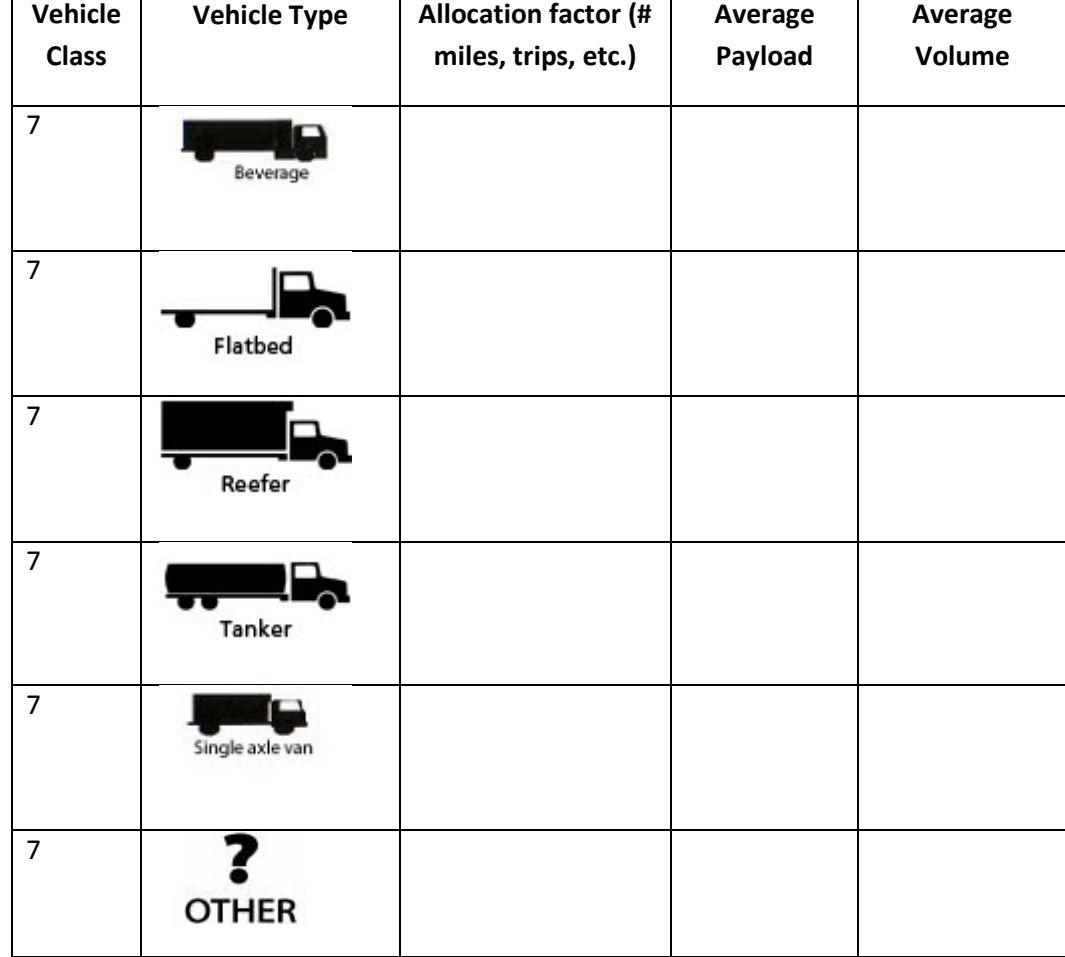

## *WORKSHEET #4D: CLASS 7 COMBINATION TRUCKS—PAYLOAD AND VOLUME (P. 8 OF 12)*

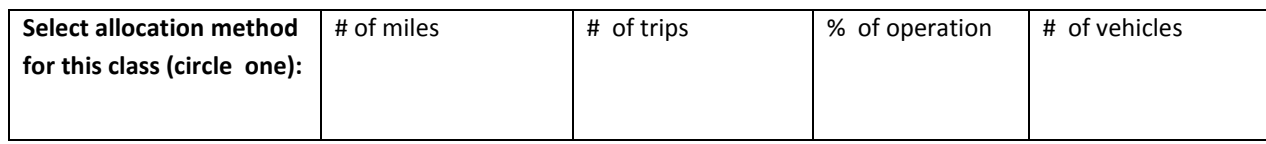

<span id="page-53-0"></span>Select payload unit (circle one): Tons Pounds

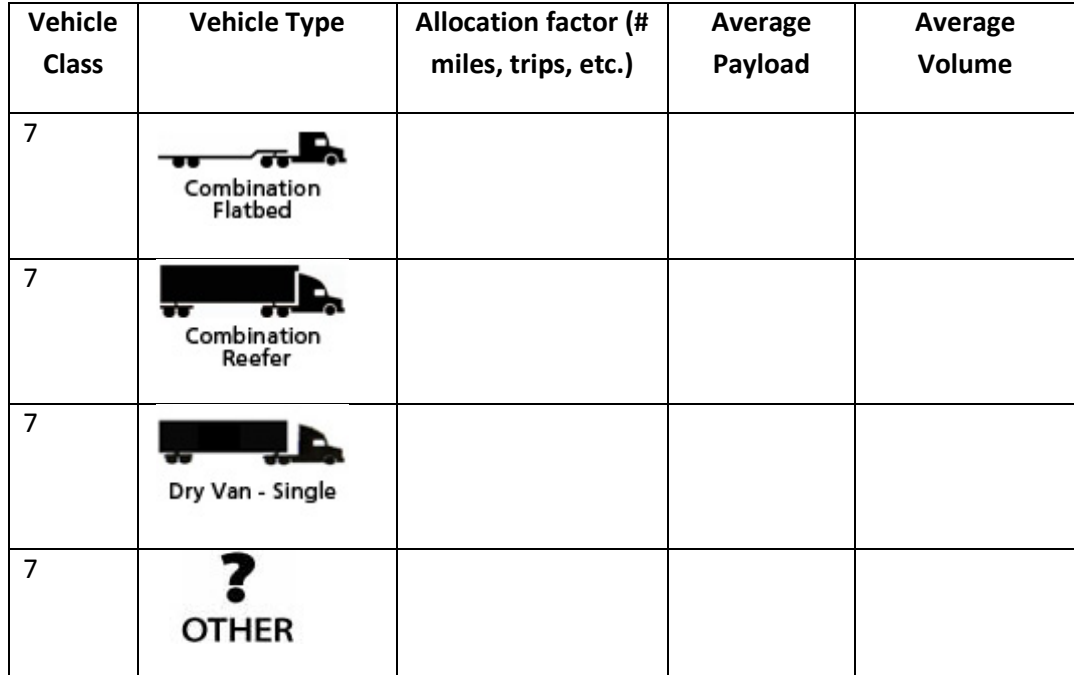

## <span id="page-54-0"></span> *WORKSHEET #4D: CLASS 8A STRAIGHT TRUCKS—PAYLOAD AND VOLUME (P. 9 OF 12)*

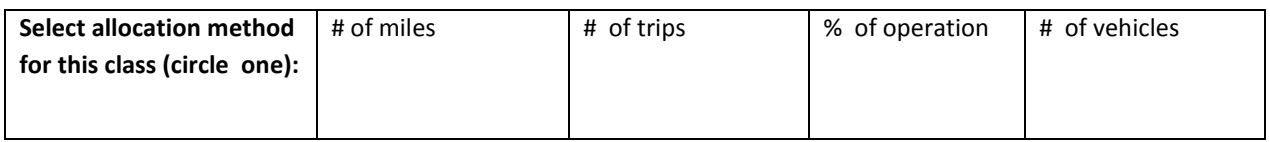

Select payload unit (circle one): Tons Pounds

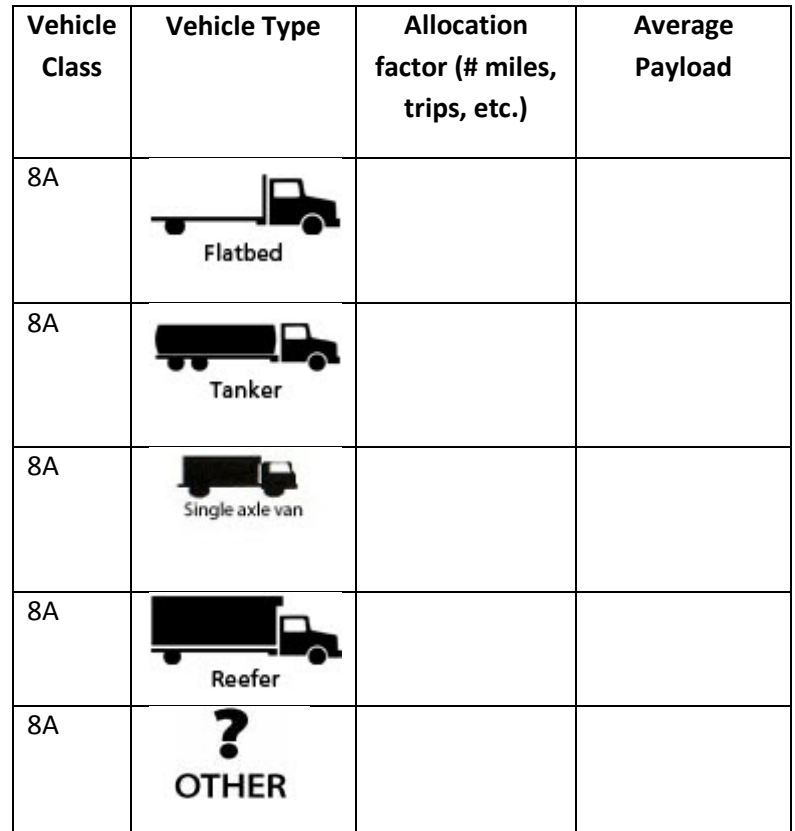

## <span id="page-55-0"></span> *WORKSHEET #4D: CLASS 8A COMBINATION TRUCKS—PAYLOAD AND VOLUME (P. 10 OF 12)*

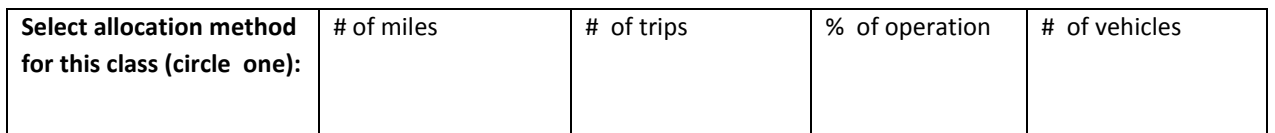

**Select payload unit (circle one):** Tons Pounds

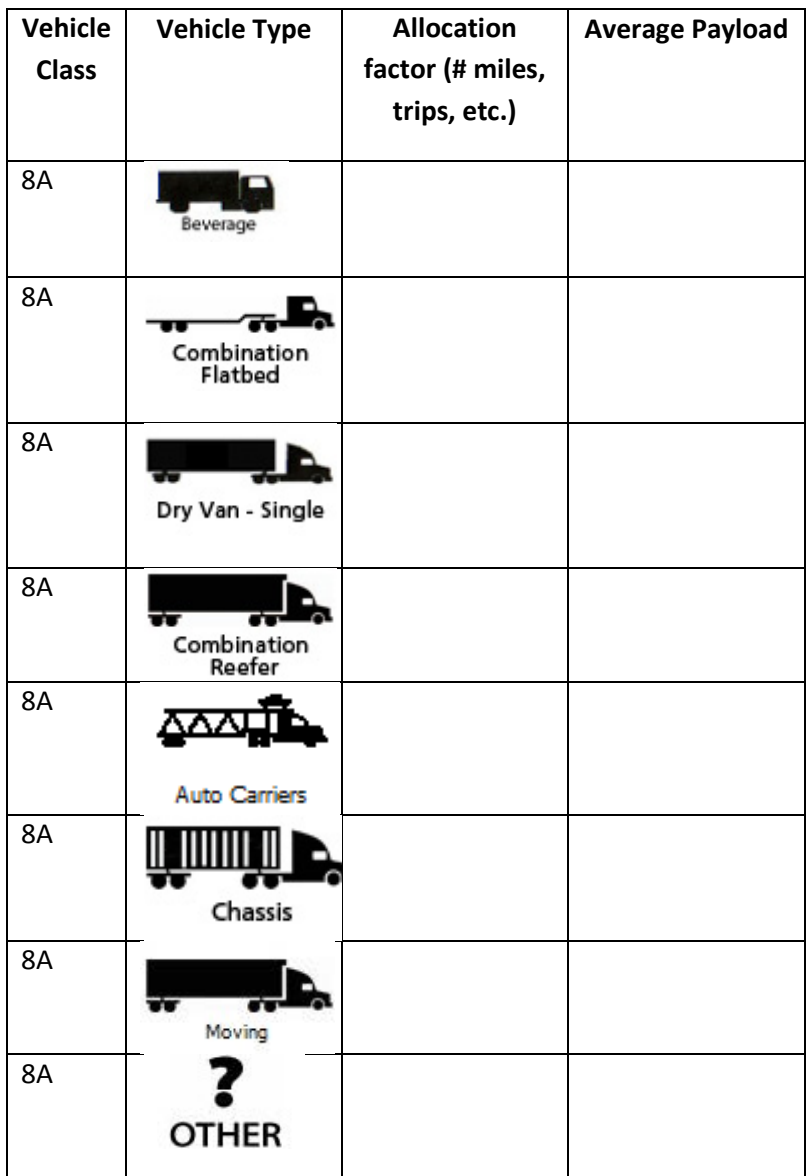

## <span id="page-56-0"></span> *WORKSHEET #4D: CLASS 8B COMBINATION TRUCKS—PAYLOAD AND VOLUME (P. 11 OF 12)*

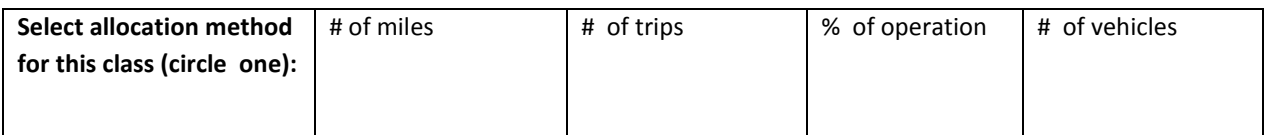

Select payload unit (circle one): Tons Pounds

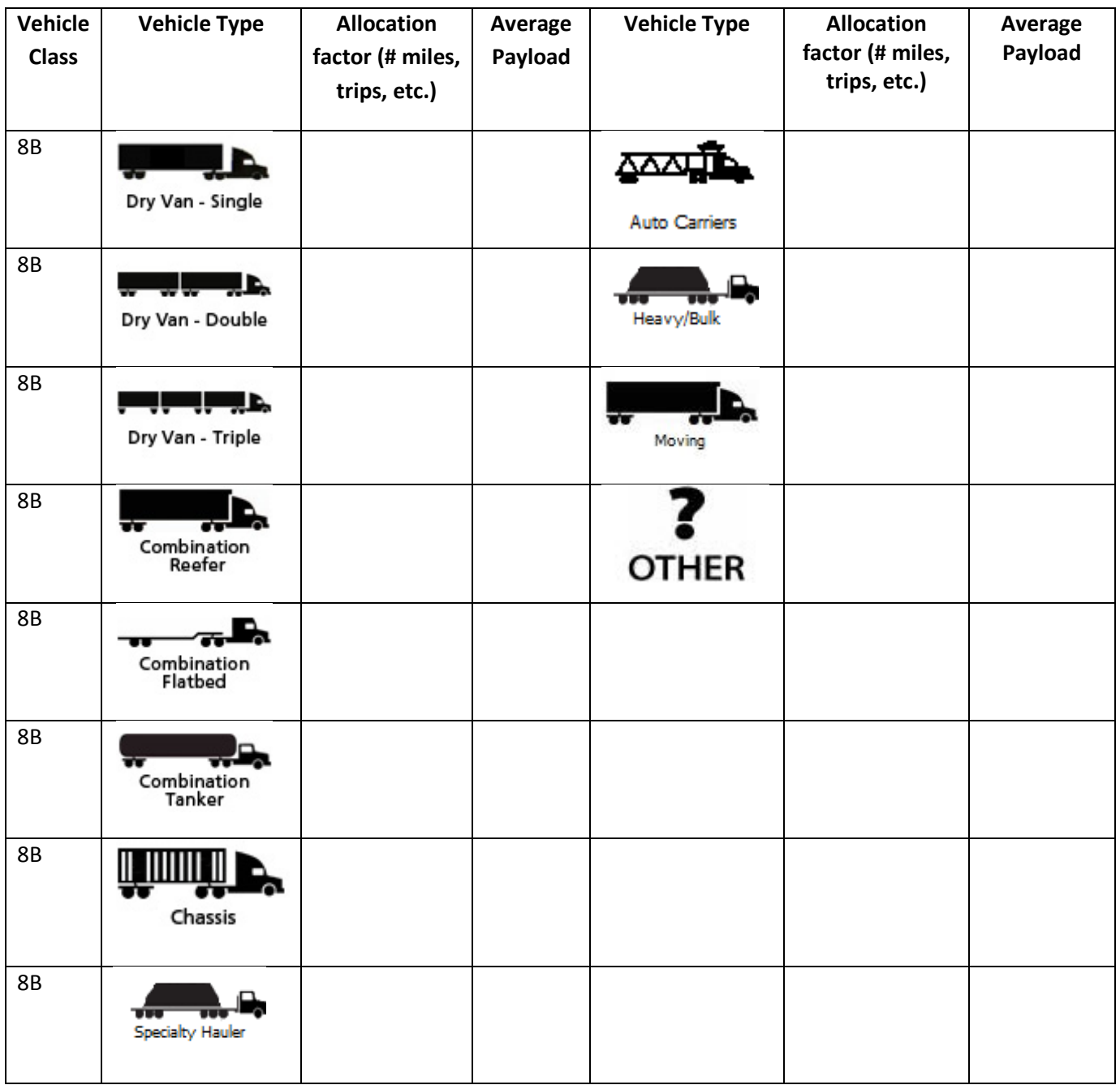

## <span id="page-57-0"></span> *WORKSHEET #4D: VOLUME—PAYLOAD AND VOLUME (P. 12 OF 12)*

 The volume worksheet for Class 8A/B reflects a range of standard trailer and container configurations. This worksheet will help you prepare for completing the worksheet in the Truck Carrier Tool.

**\_\_\_\_\_\_\_\_\_\_\_\_\_\_\_\_\_\_\_\_\_\_\_\_\_\_\_\_\_\_\_\_\_\_\_\_\_\_\_\_\_\_\_\_\_\_\_\_\_\_\_\_\_\_\_\_\_\_\_\_\_\_\_\_\_\_\_\_\_\_\_\_\_\_\_\_\_\_\_\_\_\_\_\_\_** 

Please specify your data source:

Please specify your reporting basis:

\_\_\_Percent Usage \_\_\_Number of Truckloads/Year \_\_\_Number of Trailers

Enter the numbers by type of trailer or container; the Tool will calculate a fleet-average volume:

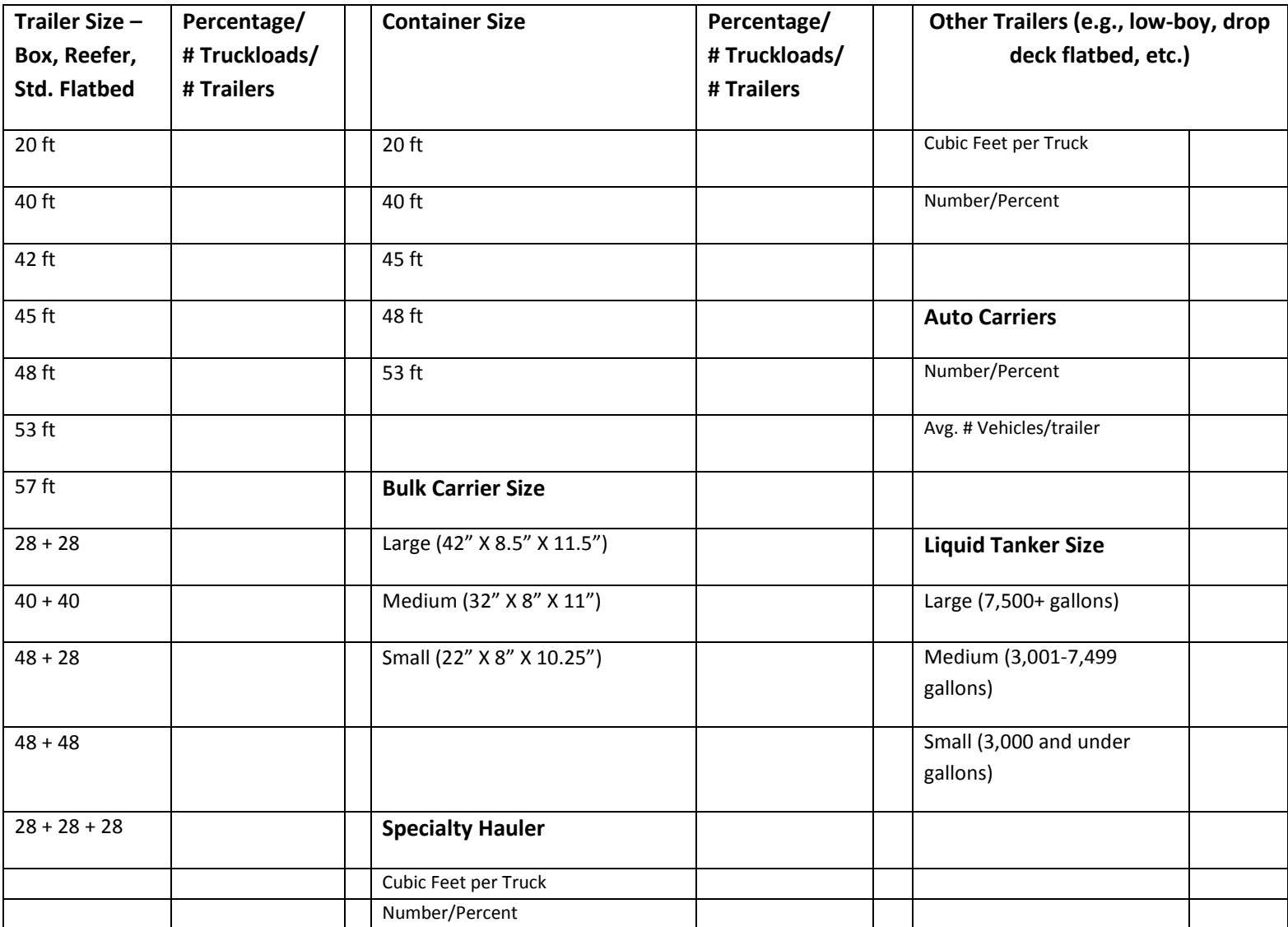

#### **WORKSHEET #4E: ROAD TYPE/SPEED DISTRIBUTION AND IDLE HOURS WORKSHEET**

<span id="page-58-0"></span>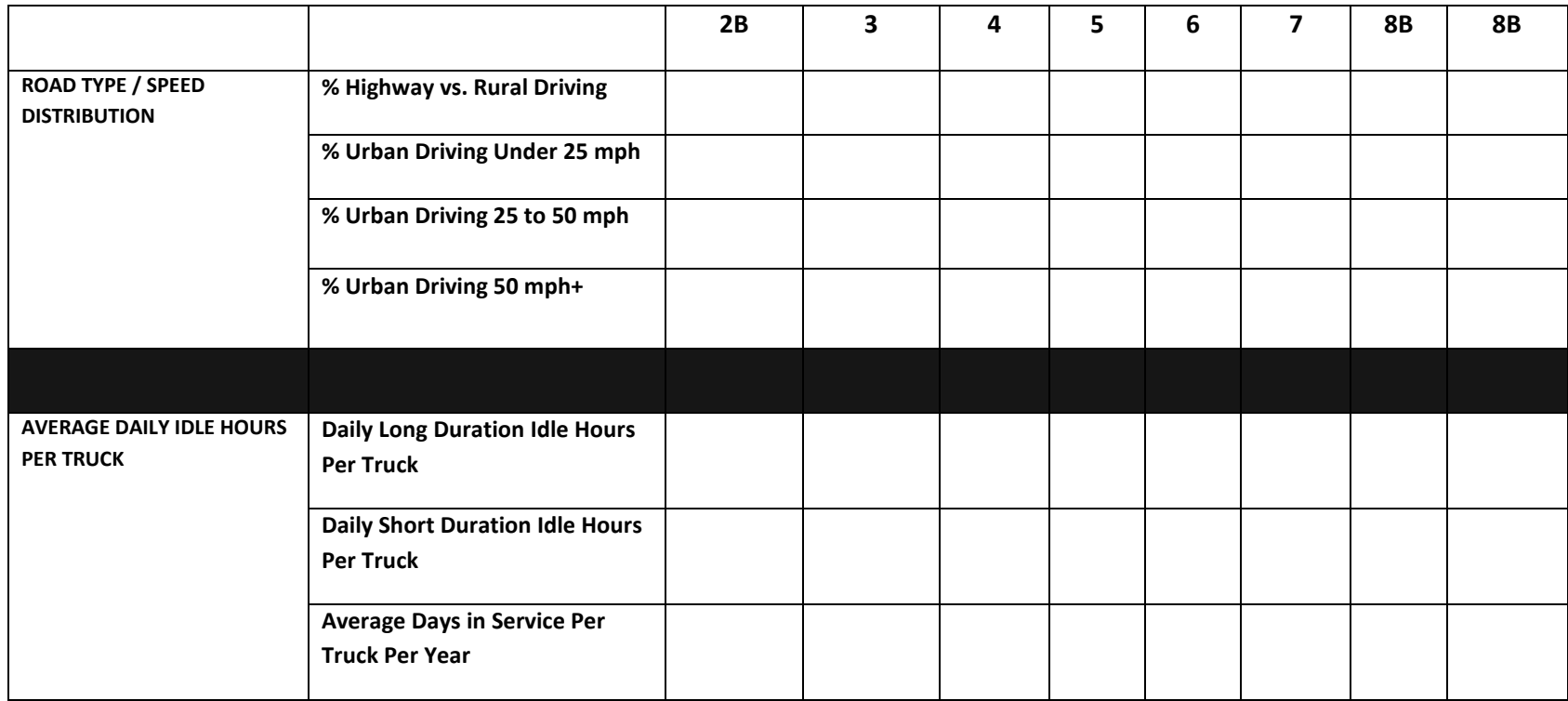

## <span id="page-59-0"></span> *WORKSHEET #4F: DIESEL PM CONTROL WORKSHEET*

#### **Trucks with PM Controls by truck class – Note # of trucks by control type (CCV, DOC, PM Trap)**

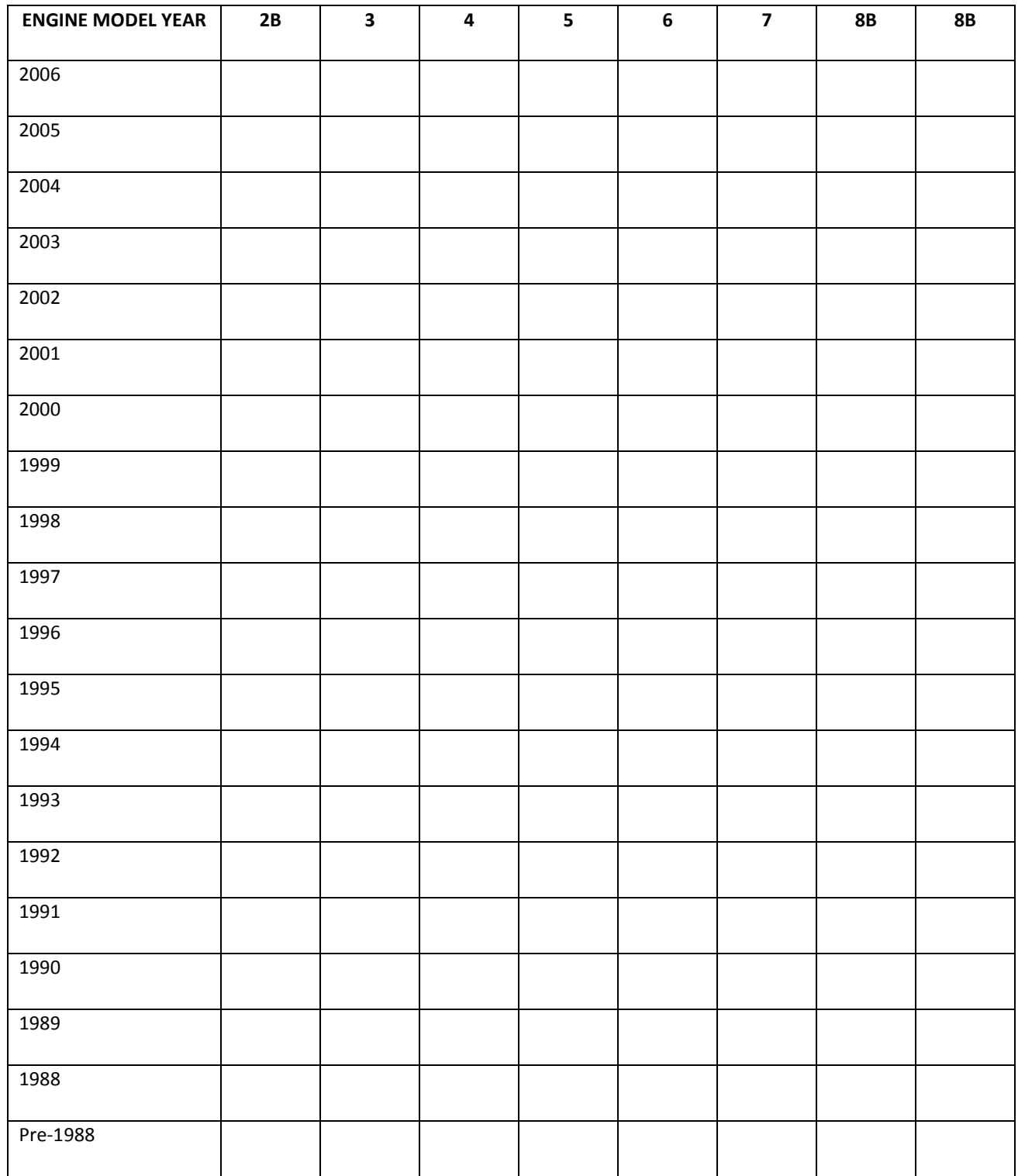